# **PCON-Y18-LP** Calibrador Automático para Baixas Pressões

**Desktop**

**versão**

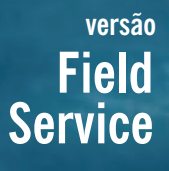

## **Rack Mounting versão**

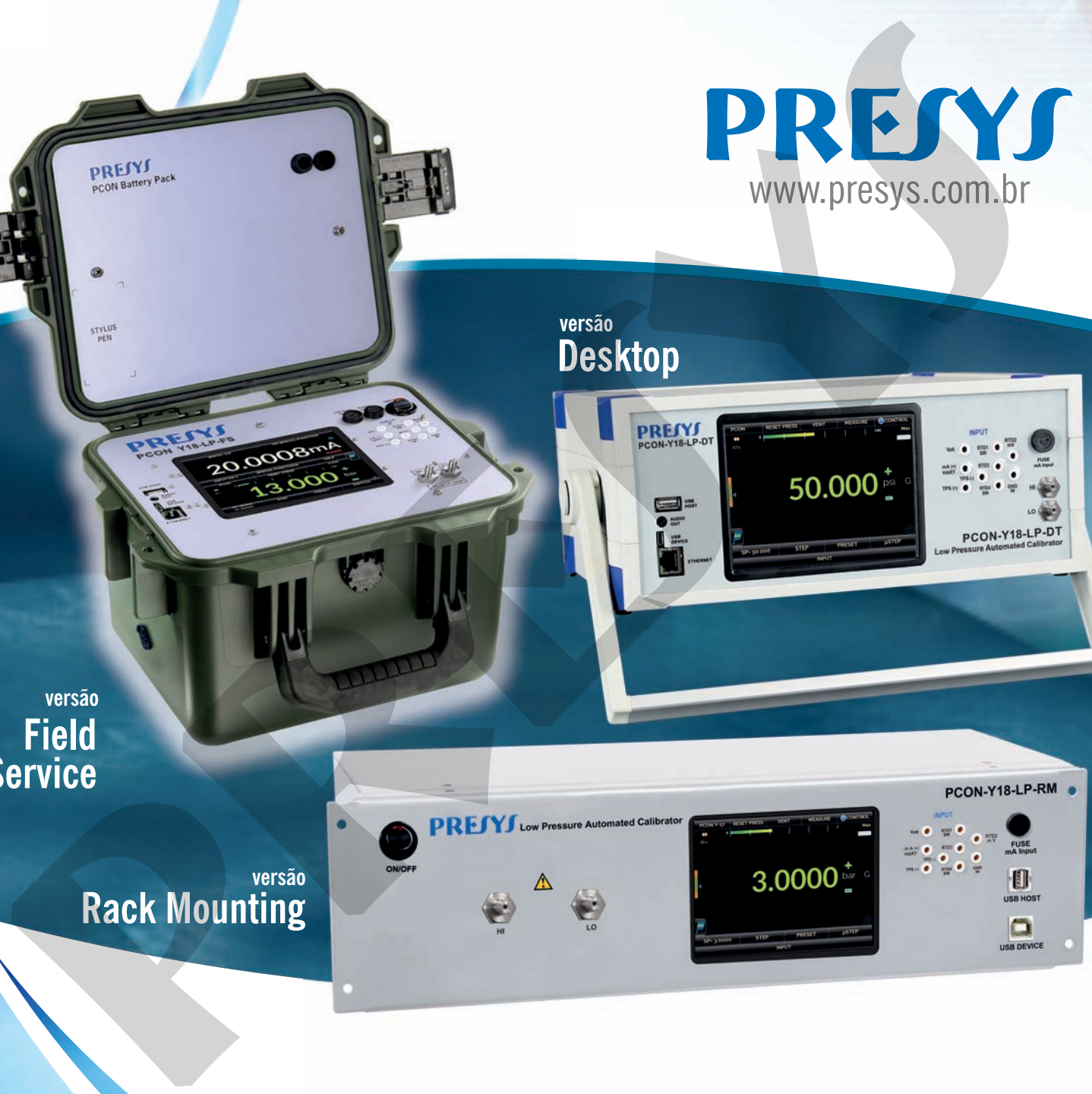

# Manual Técnico

www.presys.com.br

EM0347-02

**Atenção:** As informações contidas neste manual técnico são atualizadas até a data da respectiva impressão e aplicadas a versões específicas. Alterações podem ser realizadas objetivando o contínuo aperfeiçoamento dos produtos. **pressure of the contract of the contract of the contract of the contract of the contract of the contract of the contract of the contract of the contract of the contract of the contract of the contract of the contract of t** 

#### **CUIDADO!**

Os instrumentos descritos neste manual técnico são equipamentos para uso em área técnica especializada. O usuário é responsável pela configuração e seleção dos parâmetros adequados dos instrumentos. O fabricante alerta para os riscos de ocorrências com danos tanto a pessoas quanto a bens, resultantes do uso incorreto do instrumento. Utilize o instrumento somente de acordo com este manual técnico. Não é permitida qualquer operação que não esteja descrita. **can be selected of space and particular states and equal of solicity and equal of the selection of the person state of the person state of the person state of the person state of the person state of the person state of th** 

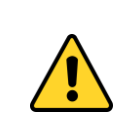

#### **CUIDADO!**

Outros equipamentos de pressão e acessórios (como mangueiras, reservatórios, dispositivos de proteção) conectados ao calibrador devem ser apropriados para a faixa de pressão de trabalho do mesmo.

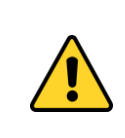

#### **CUIDADO!**

Durante a inicialização, não conecte nenhum instrumento à porta do Módulo de Controle de Pressão. Antes de fazer as conexões, entre no modo CALIBRADOR e aguarde a realização das operações automáticas de VENT e RESET.

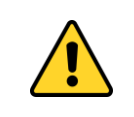

#### **CUIDADO!**

O calibrador descarrega gases para a atmosfera através da porta VENT. Deixar essa porta em uma área segura.

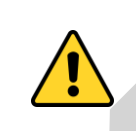

#### **CUIDADO!**

Antes de ligar o instrumento sendo testado à porta de saída, fazer uma operação de VENT para descarregar qualquer gás no interior do controlador.

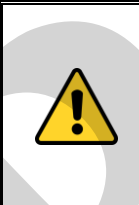

## **CUIDADO!**

Antes de ligar o instrumento a calibrar na porta de saída recomenda-se configurar os parâmetros da faixa de saída. Estes parâmetros limitam o intervalo de saída do controlador, a fim de proteger o instrumento em teste.

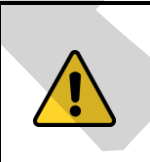

#### **ATENÇÃO!**

Para evitar danos ao instrumento a calibrar conectado, não desligue o PCON-Y18-LP com o modo CONTROLE selecionado. Antes de desligar, selecione o modo MEDIÇÃO ou VENT.

#### **CUIDADO!**

Evite riscos de choque elétrico ao tocar o equipamento. Use apenas o cabo de alimentação adequado com pino de terra e nunca ligue o equipamento à tomada de alimentação sem aterramento (Versões DT e RM). Para a Versão FS, use somente o carregador fornecido pelo fabricante.

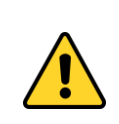

#### **CUIDADO!**

Alta tensão está presente no interior destes equipamentos. Ela pode causar grandes danos e lesões. Não faça qualquer serviço de reparo dentro do equipamento sem desconectar da alimentação (Versões RM e DT).

#### **AVISO!**

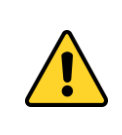

Muito ruído eletromagnético pode causar instabilidade para o equipamento. O equipamento é fornecido com filtros de interferência eletromagnética que protegem não só da rede, mas também do próprio equipamento contra o ruído. Estes filtros não têm nenhuma função se o aparelho não estiver aterrado corretamente. **CENT CARRY CONSERVANTES**<br> **PROGRESS ARRY CONSERVANTES**<br> **PROGRESS ARRY CONSERVANTES**<br> **PROGRESS ARRY CONSERVANTES**<br> **PROGRESS ARRY CONSERVANTES**<br> **PROGRESS ARRY CONSERVANTES**<br> **PROGRESS ARRY CONSERVANTES**<br> **PROGRESS ARRY** 

# **IMPORTANTE!**

Todos os equipamentos de pressão e acessórios (como mangueiras, conexões, adaptadores etc.) conectados ao calibrador devem estar limpos, livres de resíduos como óleo, sujeira, pó etc. Estes resíduos podem causar danos irreversíveis ao sistema interno do módulo de controle de pressão. É obrigatório o uso de filtros na porta OUT (HI).

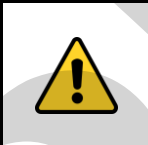

## **IMPORTANTE!**

Sempre que você mudar a inclinação do PCON-Y18-LP, é importante realizar novamente a operação RESET da pressão.

**ATENÇÃO:** Danos causados pela não observância das recomendações citadas acima resultam na perda total ou parcial da garantia do equipamento.

#### **Você tem alguma dúvida?**

Pressione **AJUDA** ou ícones vo para ter informações sobre a função.

As condições de garantia encontram-se disponíveis em nosso site: **www.presys.com.br/garantia**

# Índice

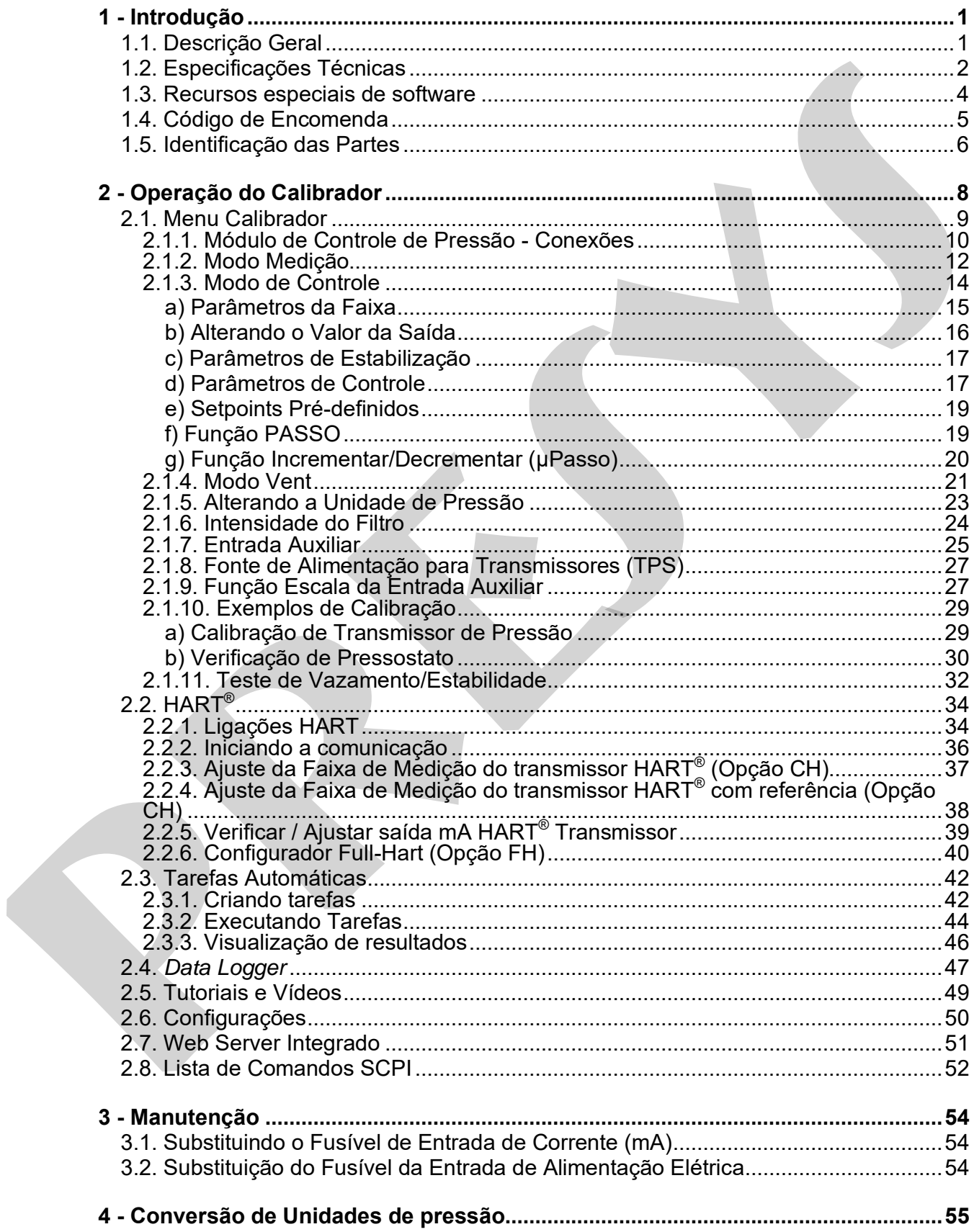

**p** 

#### <span id="page-6-0"></span>**1 - Introdução**

#### <span id="page-6-1"></span>**1.1. Descrição Geral**

O **Calibrador Automático de Baixa Pressão PCON-Y18-LP** permite o controle de baixa pressão pneumática de -100 a 100 Pa até -35000 a 35000 Pa. Devido seu compressor interno integrado, não há necessidade de alimentação de pressão, fornecendo uma solução completa para teste e calibração de manômetros de baixa pressão ou diferenciais, transmissores e pressostatos.

Tem um elevado grau de exatidão, incluindo os aspectos relacionados a alterações na temperatura ambiente, e mantém as especificações durante longos períodos de tempo. Além disso, também permite a medição de sinais gerados pelo instrumento que está sendo calibrado. Isto é possível devido a um **calibrador incorporado** específico para estes tipos de sinais, incluindo corrente 4-20 mA. Portanto, o PCON-Y18-LP incorpora as funções de controlador de pressão, padrão de pressão digital e calibrador de mA, V, mV, Ohms e RTD. **D Catibrador Automático de Baixa Pressão PCON-Y18-LP permite o controle<br>de baixa pressão puendidacia de -100 a 100 Pa até -1500 a 35000 a 35000 Pa.<br>Compressor interno integrado, não há necessidade de alimentação de pressã** 

É também **Configurador Hart®** (opcional) com resistor interno de 250 Ω configurável, fonte de alimentação de 24 Vcc para transmissores, e biblioteca DD mais recente como opcional, a fim de configurar e calibrar transmissores de pressão Hart® facilmente.

Tela *touchscreen* altamente visível de 5,7" permite fácil configuração e operação.

O PCON-Y18-LP possui **capacidade completa de documentação**. Ele permite a criação e execução de procedimentos de calibração automática (tarefas). Depois de completar uma tarefa, um relatório de calibração é emitido e pode ser impresso diretamente em uma impressora conectada USB ou pode gerar um documento PDF.

Comunicação com o computador através de **comandos SCPI** para aquisição *online* de dados e controle do calibrador.

## <span id="page-7-0"></span>**1.2. Especificações Técnicas**

## **1.2.1. Módulo de Controle de Pressão**

Escolha uma faixa para o Módulo de Controle de Pressão entre -100 a 100 Pa (-1 a 1 mbar) e -35000 a 35000 Pa (-350 a 350 mbar).

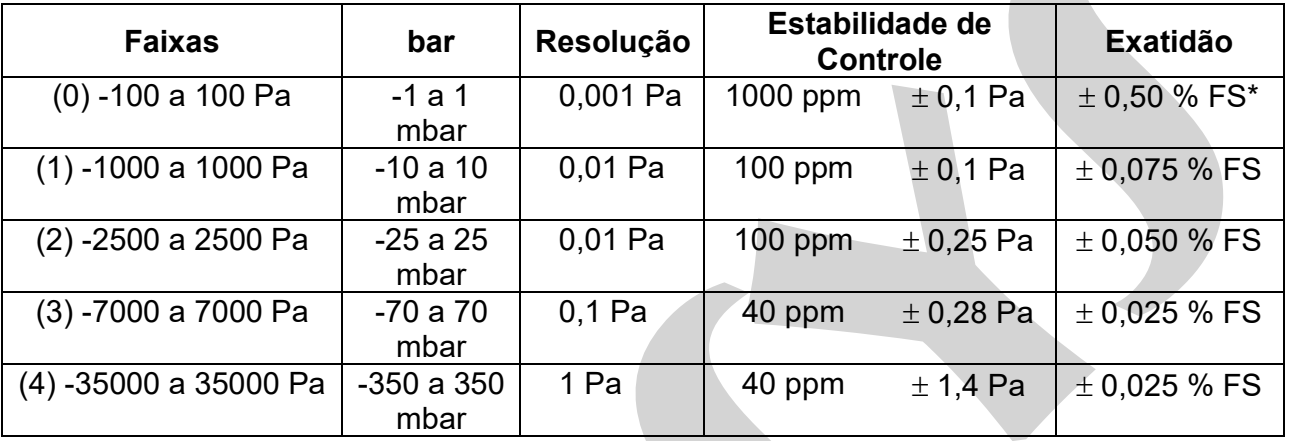

(\*) FS = Fundo de Escala.

Os valores de exatidão abrangem período de um ano e faixa de temperatura entre 20 e 26 °C. Fora desta faixa, a estabilidade térmica é de 0,005 % FS / °C, com referência a 23 °C. Estes valores são obtidos através de algoritmos de compensação de temperatura nas medições de pressão.

## **1.2.2. Entradas Auxiliares**

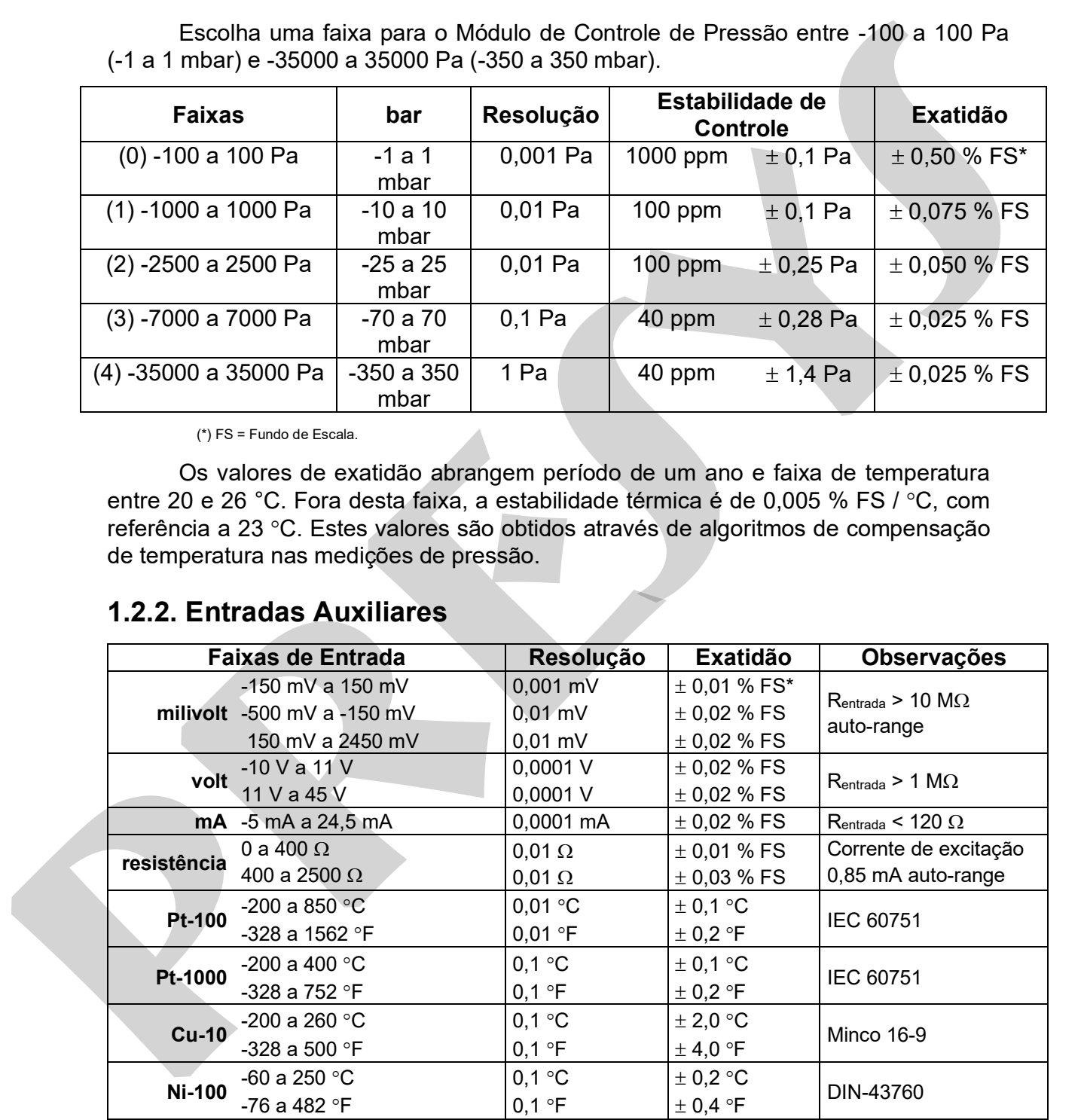

(\*) FS = Fundo de Escala.

Os valores de exatidão abrangem período de um ano e faixa de temperatura entre 20 e 26 °C. Fora desta faixa, a estabilidade térmica é de 0,001 % FS / °C, com referência a 23 C.

## **1.2.3. Especificações Gerais**

*Warm-up* de 30 minutos.

Alimentação para transmissores a dois fios (TPS): 24 Vcc, com proteção contra curto-circuito (30 mA).

Entrada de contato para calibração de pressostatos.

Temperatura de operação: 0 a 50 °C.

Umidade relativa: 0 a 90 % UR.

Unidades de engenharia: Pressão: psi, bar, mbar, MPa, kPa, Pa, atm, at, mmH<sub>2</sub>O, cmH<sub>2</sub>O, ftH<sub>2</sub>O, inH<sub>2</sub>O, inH<sub>2</sub>O@60°F, torr, mmHg, cmHg, inHg, inHg@60°F, gf/cm<sup>2</sup>, kgf/cm<sup>2</sup> , kgf/m<sup>2</sup> (ver seção **4** - Conversão de unidades de Pressão). Temperatura: °C, °F, K, °R. Alimentagao para transmissores a dois fios (TPS): 24 Vcc, com proteção contra<br>
curto-circuito (30 mA).<br>
Entrada de contato para calibração de pressostatos.<br> **Ferrestanda** de contato para calibração de pressostatos.<br> **Presi** 

*Webserver* integrado.

Comunicação via *Ethernet* ou porta USB para atualização de *software*/*firmware*.

Protocolo de comunicação HART® (opcional).

Manual técnico e pontas de prova inclusos. Para a versão FS (Field Service) também está incluso um carregador de bateria (100 a 240 Vca, 50/60 Hz).

Conexão Pneumática: conector para mangueira de 6 mm.

Alimentação Elétrica: Versões DT e RM: 100 a 240 Vca 50/60 Hz. Versão FS: Bateria Recarregável Li-Po 4200 mAh.

Dimensões: (AxLxP) 135 mm x 350 mm x 270 mm (Versão DT - *Desktop*). (AxLxP) 132 mm x 483 mm x 255 mm (Versão RM – *Rack Mounting*). (AxLxP) 200 mm x 300 mm x 260 mm (Versão FS – *Field Service*).

Peso: aproximadamente 6,2 kg (Versão DT - *Desktop*) aproximadamente 8,5 kg (Versão RM – *Rack Mounting*). Aproximadamente 6,0 kg (Versão FS – *Field Service*).

Garantia: 1 ano.

Certificado de calibração opcional.

Obs.:

\* PCON-Y18-LP são marcas registradas Presys.

\* Alterações podem ser introduzidas ao instrumento, mudando as especificações descritas neste manual técnico.

\* HART® é marca registrada *FieldComm Group*.

#### <span id="page-9-0"></span>**1.3. Recursos especiais de software**

**- PONTOS PRÉ-DEFINIDOS:** edição de seus *setpoints* mais frequentemente utilizados para acessá-los rapidamente.

**- PASSO:** passos ou *setpoints* com tempo configurável.

**- TESTE DE ESTABILIDADE/VAZAMENTO:** mede a variação do sinal (seja ele de pressão ou um sinal de entrada auxiliar) dentro de um período configurável.

**- TESTE DE PRESSOSTATO:** teste automático de pressostatos.

**- TAREFAS AUTOMÁTICAS:** criação de ordens de serviço de calibração e execução automática das calibrações, armazenamento dos dados obtidos e emissão de relatórios em arquivos PDF que podem ser impressos diretamente em uma impressora USB conectada. **Provide Francisco.** Burgado a setista seguido de seus seguidos mais insigueintemiente dunizados<br> **presen de Establiculación interpresentatival**<br> **PASSO:** passos ou selepcinto con tempo configuráviol.<br> **PASSO:** passos ou s

**-** *DATA LOGGER***:** monitoramento dos sinais de entrada ou saída, armazenamento e visualização dos dados em gráfico ou tabela.

**- TUTORIAIS E VÍDEOS:** armazenamento e visualização de vídeos no próprio calibrador.

**- GERENCIADOR DE MEMÓRIA:** Armazena tipos de configuração predefinidas pelo usuário.

## <span id="page-10-0"></span>**1.4. Código de Encomenda**

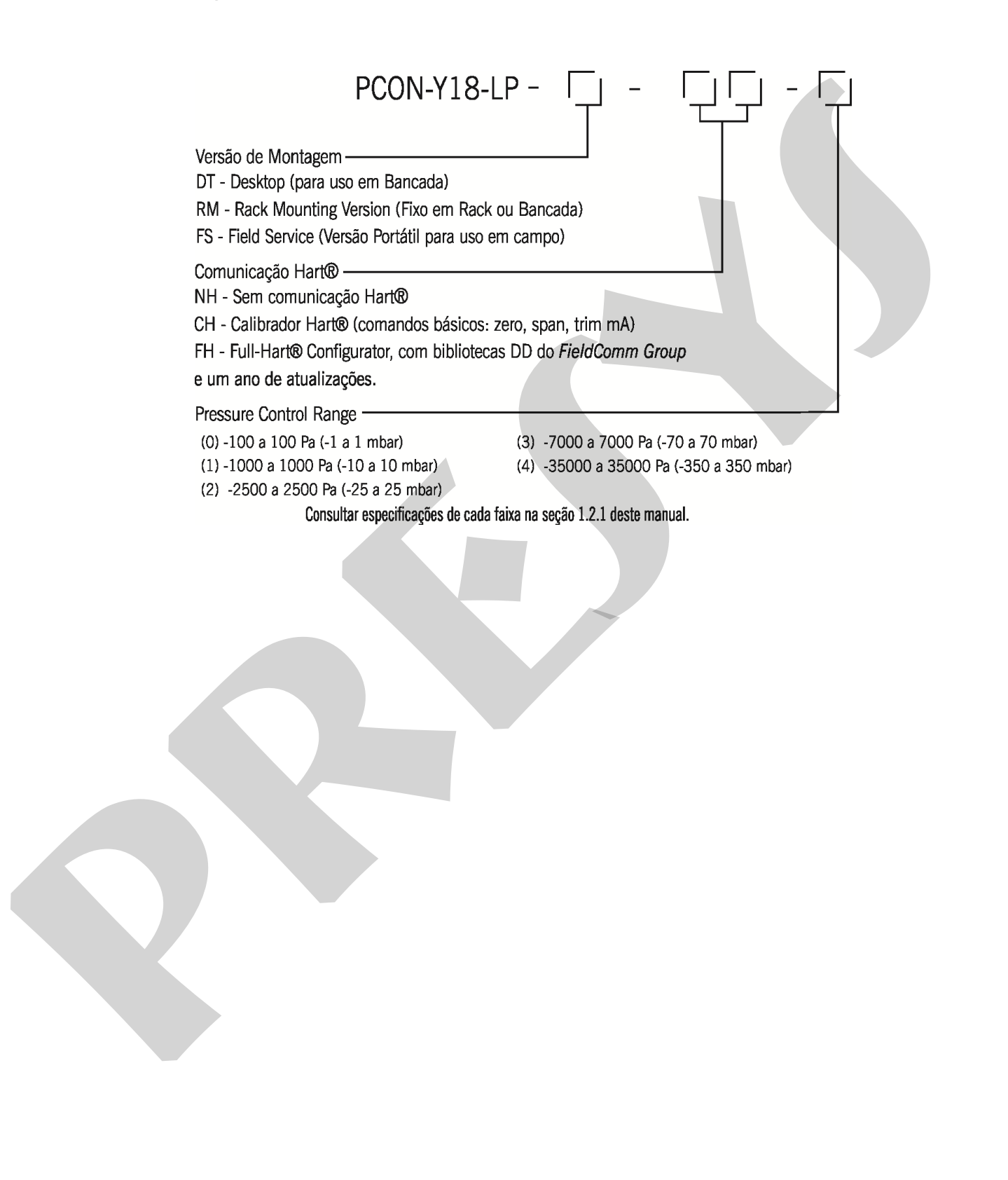

## <span id="page-11-0"></span>**1.5. Identificação das Partes**

#### **Versão DT -** *Desktop*

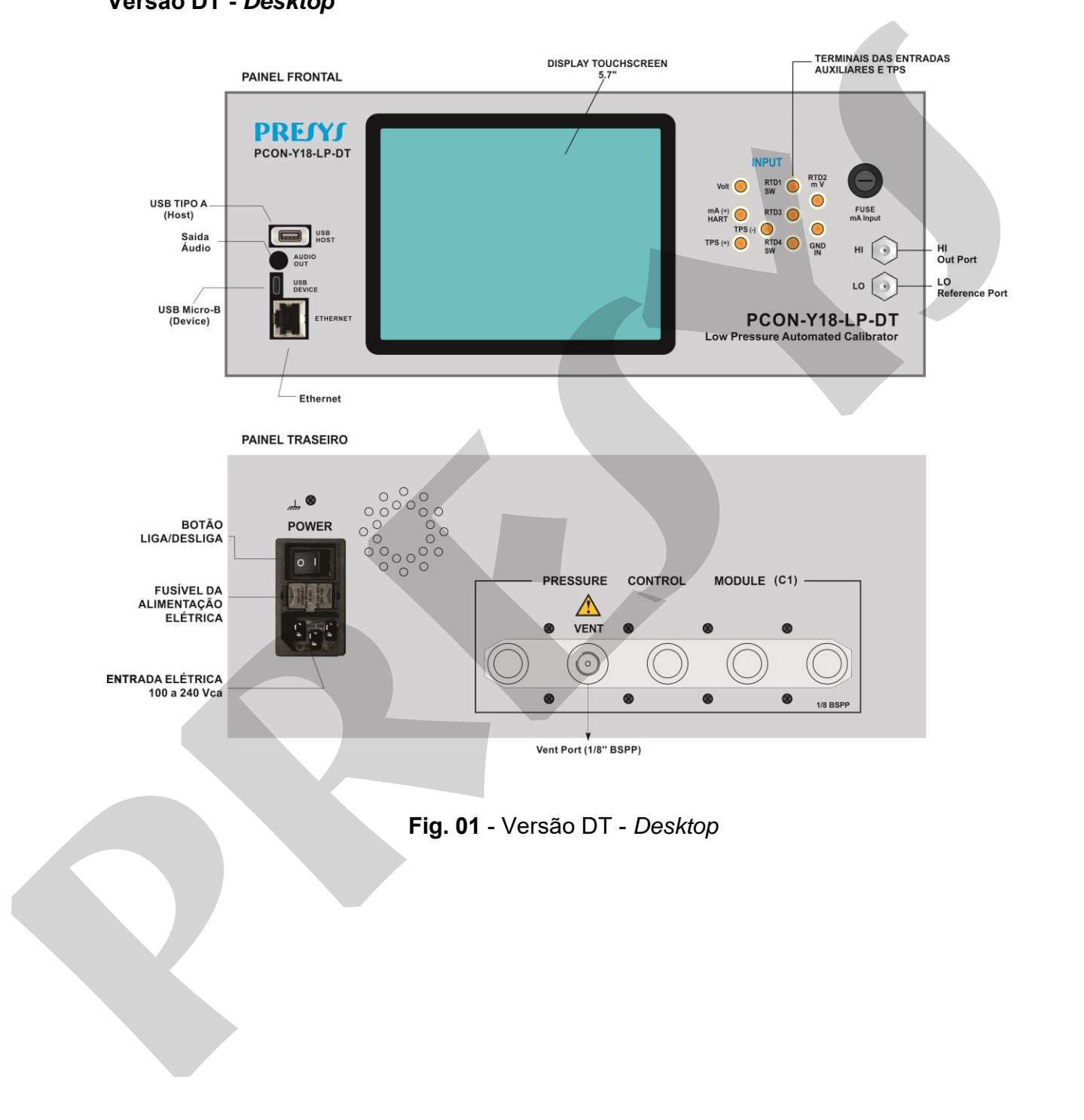

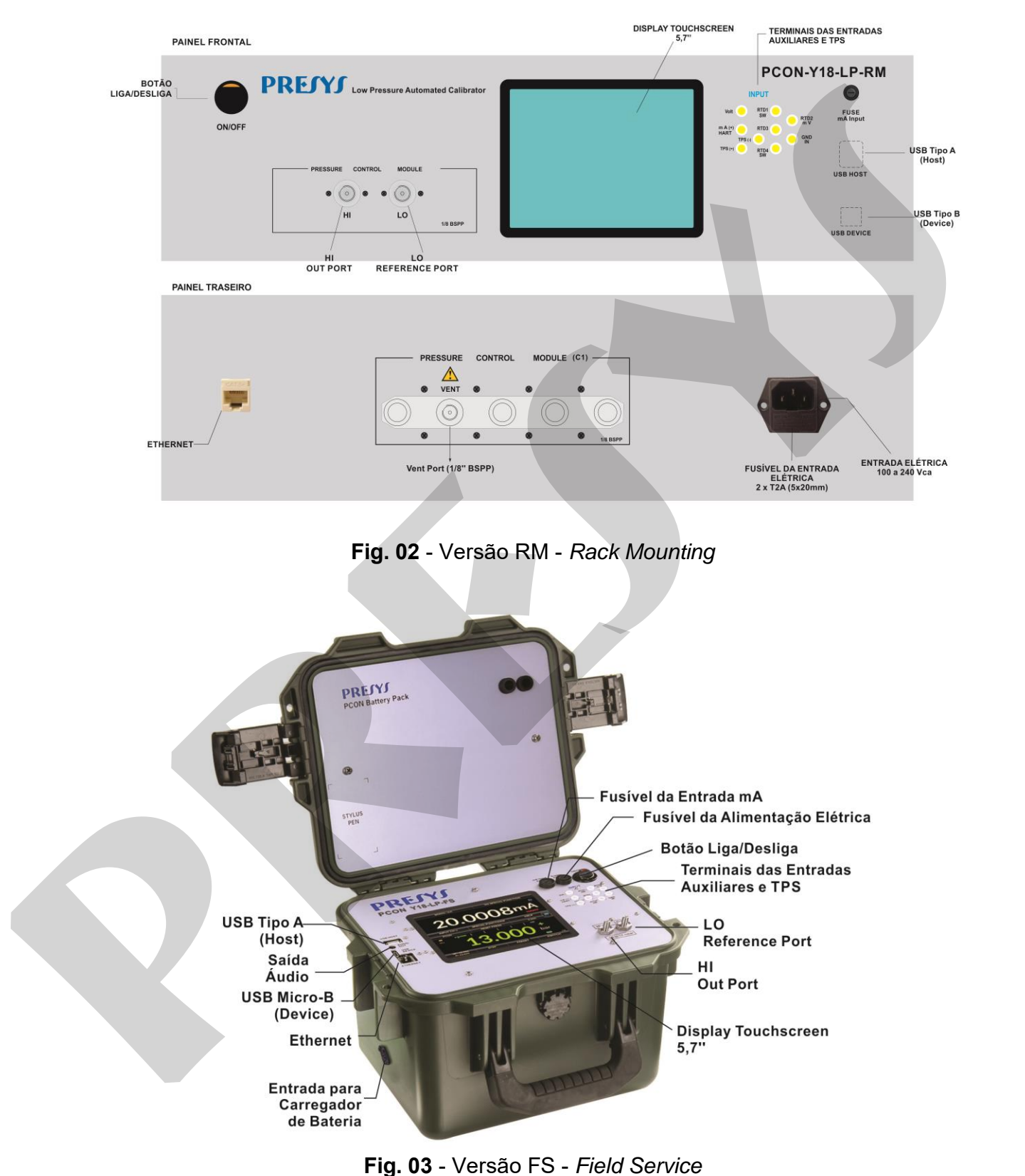

#### **Versão RM –** *Rack Mounting*

Obs: VENT PORT localizado internamente na versão FS, não acessível ao usuário.

#### <span id="page-13-0"></span>**2 - Operação do Calibrador**

Ligue o PCON-Y18-LP pressionando o botão ON/OFF (localizado no painel traseiro para a versão DT*, e* no painel frontal para a versão RM e FS).

Quando ligado, o calibrador passa por uma rotina de *self test*. Em caso de falha, exibe uma mensagem de erro. Se isso ocorrer, o instrumento deve ser enviado ao fabricante para reparo.

Após a conclusão do *self test*, o *display* mostra o menu principal, como mostrado abaixo.

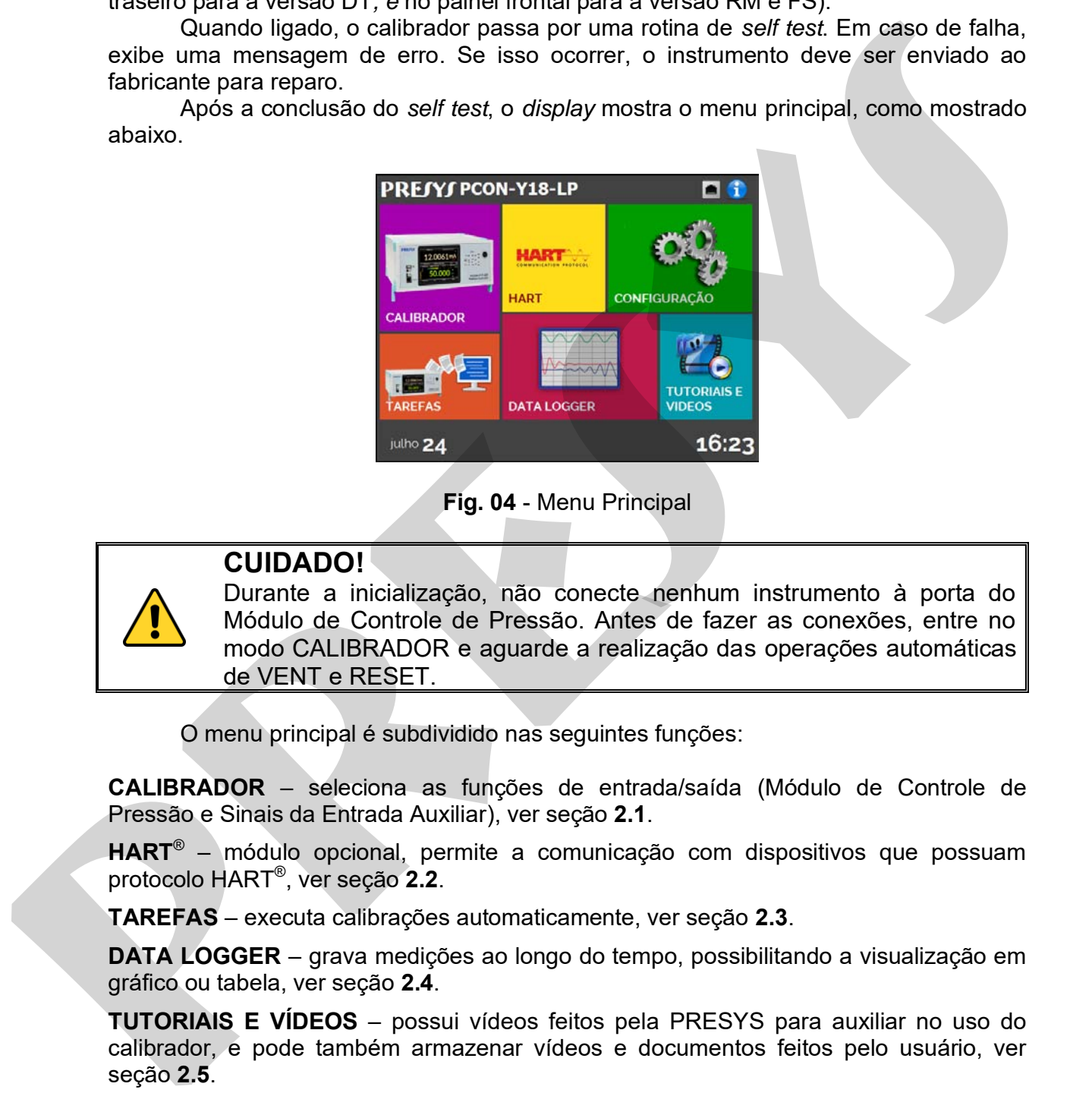

**Fig. 04** - Menu Principal

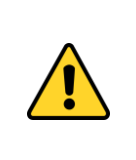

#### **CUIDADO!**

Durante a inicialização, não conecte nenhum instrumento à porta do Módulo de Controle de Pressão. Antes de fazer as conexões, entre no modo CALIBRADOR e aguarde a realização das operações automáticas de VENT e RESET.

O menu principal é subdividido nas seguintes funções:

**CALIBRADOR** – seleciona as funções de entrada/saída (Módulo de Controle de Pressão e Sinais da Entrada Auxiliar), ver seção **2.1**.

**HART**® – módulo opcional, permite a comunicação com dispositivos que possuam protocolo HART® , ver seção **2.2**.

**TAREFAS** – executa calibrações automaticamente, ver seção **2.3**.

**DATA LOGGER** – grava medições ao longo do tempo, possibilitando a visualização em gráfico ou tabela, ver seção **2.4**.

**TUTORIAIS E VÍDEOS** – possui vídeos feitos pela PRESYS para auxiliar no uso do calibrador, e pode também armazenar vídeos e documentos feitos pelo usuário, ver seção **2.5**.

**CONFIGURAÇÃO** – configurações gerais do instrumento, ver seção **2.6**.

#### <span id="page-14-0"></span>**2.1. Menu Calibrador**

Para selecionar o **Módulo de Controle de Pressão** e as funções de **Entrada Auxiliar**, pressione o botão **CALIBRADOR** no menu principal.

Ao entrar pela primeira vez no menu **CALIBRADOR**, o PCON-Y18-LP executa uma operação de **VENT** e um *RESET* automático da pressão lida no Módulo de Controle de Pressão. Quando estiver concluído, ele vai para o modo **CONTROLE**. As telas a seguir são exibidas.

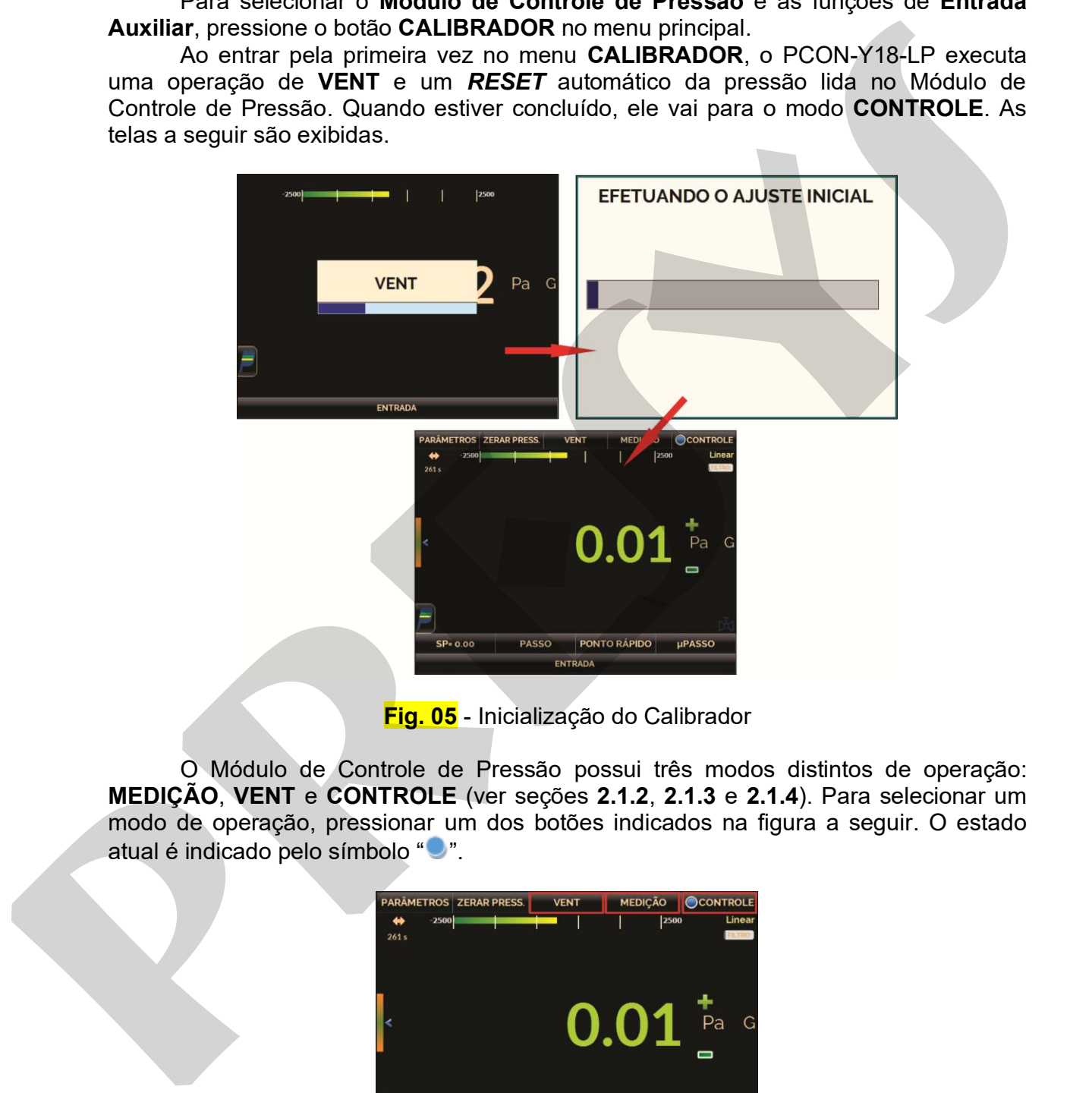

**Fig. 05** - Inicialização do Calibrador

O Módulo de Controle de Pressão possui três modos distintos de operação: **MEDIÇÃO**, **VENT** e **CONTROLE** (ver seções **2.1.2**, **2.1.3** e **2.1.4**). Para selecionar um modo de operação, pressionar um dos botões indicados na figura a seguir. O estado atual é indicado pelo símbolo "<sup>...</sup>".

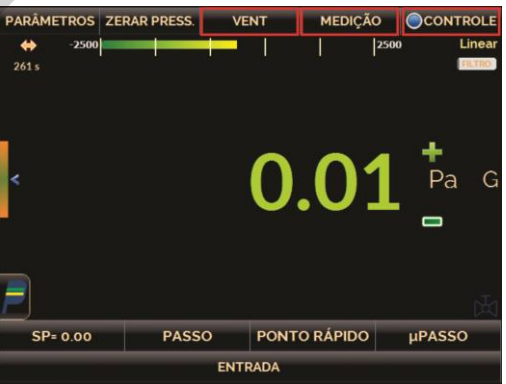

**Fig. 06** - Módulo de Controle de Pressão - Modos de Operação

## <span id="page-15-0"></span>**2.1.1. Módulo de Controle de Pressão - Conexões**

O PCON-Y18-LP controla a pressão na porta de saída com elevada precisão e estabilidade. Para controlar a pressão, um compressor integrado fornece a pressão para o controlador. Quando o calibrador é ligado, o compressor é ativado e fornece a pressão necessária para toda a faixa de operação.

A presença de água, óleo ou partículas no módulo de controle de pressão pode causar danos irreparáveis ao sistema. Equipamentos e conexões devem estar limpos e secos quando conectados tanto na alimentação quanto na saída de pressão. O uso de filtros de impurezas é necessário para proteger o sistema.

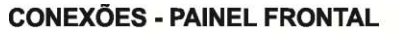

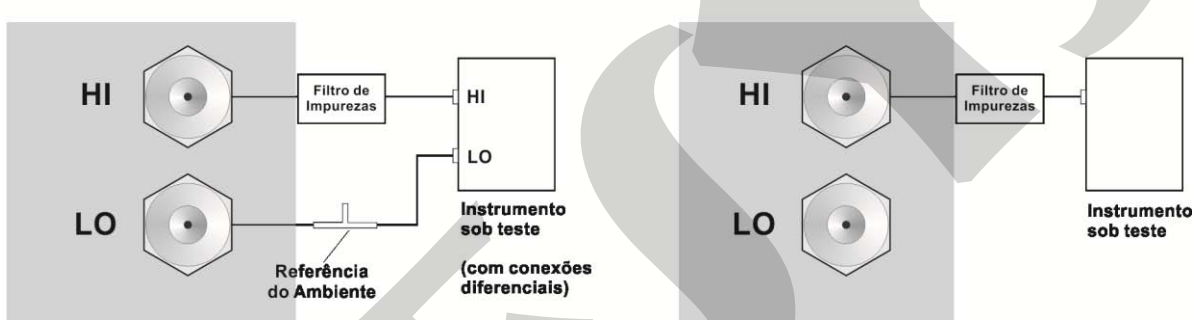

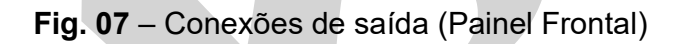

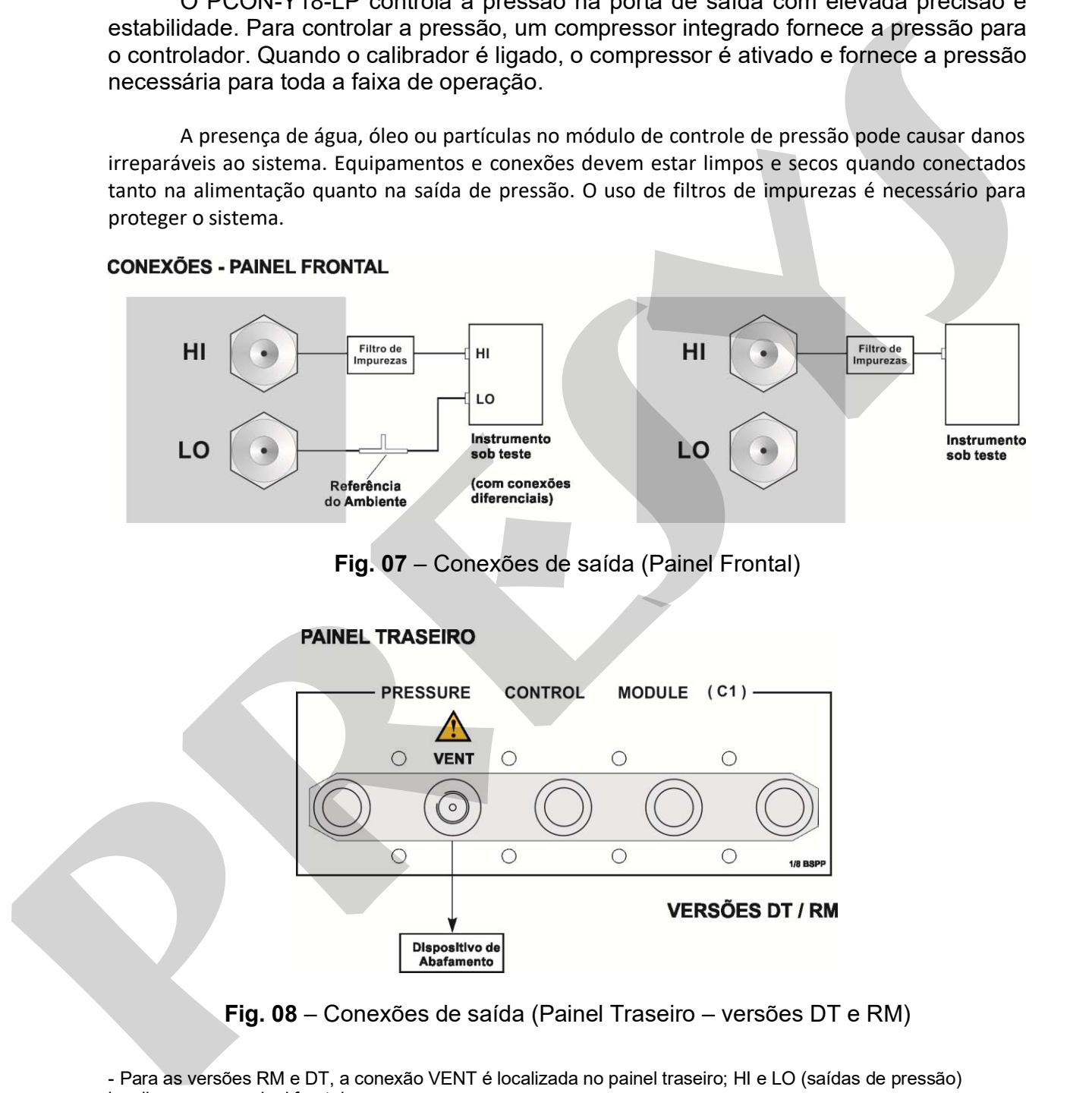

**Fig. 08** – Conexões de saída (Painel Traseiro – versões DT e RM)

- Para as versões RM e DT, a conexão VENT é localizada no painel traseiro; HI e LO (saídas de pressão) localizam-se no painel frontal.

- Para a versão FS, HI e LO (saídas de pressão) localizam-se no painel frontal; VENT PORT localizado internamente , não acessível ao usuário.

#### **CUIDADO!**

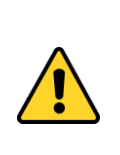

Os instrumentos descritos neste manual técnico são equipamentos para uso em área técnica especializada. O usuário é responsável pela configuração e seleção dos parâmetros adequados dos instrumentos. O fabricante alerta para os riscos de ocorrências com danos tanto a pessoas quanto a bens, resultantes do uso incorreto do instrumento. Utilize o instrumento somente de acordo com este manual técnico. Não é permitida qualquer operação que não esteja descrita. **confugurado e selecto dos parametos adequados dos instituencios.** O<br>tibricante a deria para os sincos de ocorrencias com dans tanto a possoa de ocorrencias com dans tanto a possoa quanto a bens, resultantes do uso incorre

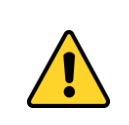

#### **CUIDADO!**

Outros equipamentos de pressão e acessórios (como mangueiras, reservatórios, dispositivos de proteção) conectados ao calibrador devem ser apropriados para a faixa de pressão de trabalho do mesmo.

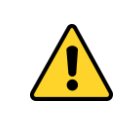

## **CUIDADO!**

O calibrador descarrega gases para a atmosfera através da porta VENT. Deixar essa porta em uma área segura.

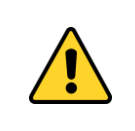

#### **CUIDADO!**

Antes de ligar o instrumento sendo testado à porta de saída, fazer uma operação de VENT para descarregar qualquer gás no interior do controlador.

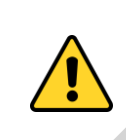

## **ATENÇÃO!**

Para evitar danos ao instrumento a calibrar conectado, não desligue o PCON-Y18-LP com o modo CONTROLE selecionado. Antes de desligar, selecione o modo MEDIÇÃO ou VENT.

#### **IMPORTANTE!**

![](_page_16_Picture_18.jpeg)

Todos os equipamentos de pressão e acessórios (como mangueiras, conexões, adaptadores etc.) conectados ao calibrador devem estar limpos, livres de resíduos como óleo, sujeira, pó etc. Estes resíduos podem causar danos irreversíveis ao sistema interno do módulo de controle de pressão. É obrigatório o uso de filtros na porta OUT (HI).

## <span id="page-17-0"></span>**2.1.2. Modo Medição**

No modo de Medição, o calibrador mostra a medição da pressão no Módulo de Controle (C1). Neste estado, o controlador está desligado.

![](_page_17_Picture_4.jpeg)

**Fig. 09** - Modo de Medição - Tela

![](_page_17_Figure_6.jpeg)

Obs: VENT PORT localizado internamente na versão FS, não acessível ao usuário.

**Fig. 10** - Modo de Medição - Estado das Válvulas

O estado da válvula de isolação de saída é configurável pelo usuário. Para alterar o estado da válvula, pressione o botão **PARÂMETROS** mostrado na figura a seguir, ir para a aba **AVANÇADO** e alterar o status de **Parâmetros de Saída** (OPEN – aberto / CLOSE – fechado).

![](_page_18_Picture_112.jpeg)

**Fig. 11** - Estado da Válvula de Isolação de Saída

Para zerar a medição de pressão atual, pressione o botão **ZERAR PRESS**. Sempre que esta função é usada, o PCON-Y18-LP executa uma operação de **VENT** e um **AUTO RESET** da pressão lida no módulo de Controle de Pressão e retorna ao modo de CONTROLE.

*ATENÇÃO: Sempre que você mudar a inclinação do PCON-Y18-LP, é importante realizar novamente a operação de ZERAR PRESS*.

![](_page_18_Picture_7.jpeg)

**Fig. 12** - Reset da Medição da Pressão Atual

## <span id="page-19-0"></span>**2.1.3. Modo de Controle**

Neste modo, o calibrador controla a pressão na porta de saída através de válvulas de controle de admissão e exaustão.

![](_page_19_Figure_4.jpeg)

**Fig. 13** - Modo de Controle – Tela

![](_page_19_Figure_6.jpeg)

Obs: VENT PORT localizado internamente na versão FS, não acessível ao usuário.

**Fig. 14** - Modo de Controle - Estado das Válvulas

## <span id="page-20-0"></span>**a) Parâmetros da Faixa**

#### **CUIDADO!**

Antes de ligar o instrumento sendo testado à porta de saída recomendase configurar os parâmetros da faixa de saída. Estes parâmetros limitam o intervalo de saída do controlador, a fim de proteger o instrumento em teste.

Para alterar a faixa de saída do controlador de pressão, pressione o botão **PARÂMETROS** abaixo e edite os valores **Min** e **Max** na guia **FAIXA**. Todos os parâmetros configurados nestes menus estão na mesma unidade de engenharia do modo de execução (medição / controle). A unidade de engenharia utilizada é indicada no canto superior direito da tela. Para mudar a unidade, volte ao modo de execução e toque na unidade (Pa, psi, etc.) e selecione a unidade desejada.

![](_page_20_Picture_99.jpeg)

**Fig. 15** - Parâmetros da Faixa de Saída

Alterar o intervalo de saída é útil e importante quando a faixa de pressão do instrumento em calibração é menor do que a faixa módulo de controle, para proteger o instrumento a ser calibrado contra.

## <span id="page-21-0"></span>**b) Alterando o Valor da Saída**

Pressione o botão **SP** ou o **Valor Indicado** para alterar o *setpoint* de pressão para o valor desejado. Quando a pressão está estabilizada, o seu valor de leitura tornase **verde**.

![](_page_21_Picture_4.jpeg)

**Fig. 16** - Modo de Controle - Valor do SETPOINT

O estado da válvula de isolação de saída é configurável pelo usuário. Para alterar o estado da válvula, pressione o botão **PARÂMETROS** mostrado na figura a seguir, ir para a aba **AVANÇADO** e alterar o status de **Parâmetros de Saída** (OPEN – aberto / CLOSE – fechado).

| $-2500$<br>₩<br>261s | <b>PARAMETROS</b> ZERAR PRESS. | <b>VENT</b>    | <b>MEDICÃO</b><br>0.01 | CONTROLE<br>Linear<br>2500<br>FILTRO<br>Pa<br>G<br>O | <b>CONFIGURAÇÕES DE CONTROLE</b><br>Parâmetros de saída<br><b>OPEN</b><br>Correção de altura da coluna<br>Conversor Analógico/Digital<br><b>CONVERSÃO RÁPIDA ---</b><br><b>FAST</b><br>Pressão de alimentação (SUPPLY+) | <b>UNIDADE</b><br><b>CLOSE</b><br>Correção altura<br>--- CONVERSÃO PRECISA<br><b>SLOW</b><br>SUPPLY (+)<br>25510.60 | $\odot$<br>Pa<br>$\odot$<br>$\Omega$<br>$\bullet$ |
|----------------------|--------------------------------|----------------|------------------------|------------------------------------------------------|----------------------------------------------------------------------------------------------------|----------------------------------------------------------------------------------------------------|---------------------------------------------------|
| $SP = 0.00$          | <b>PASSO</b>                   | <b>ENTRADA</b> | PONTO RÁPIDO           | <b>µPASSO</b>                                        | <b>FAIXA</b>                                                                                                    | <b>CONTROLE</b>                                                                                                    | <b>AVANCADO</b>                                   |

**Fig. 17** - Estado da Válvula de Isolação de Saída

#### <span id="page-22-0"></span>**c) Parâmetros de Estabilização**

Quando a pressão controlada está dentro dos limites estabelecidos pelos Parâmetros de Estabilização, o seu valor de leitura é mostrado em **verde (estável)**. Quando está fora, ele é mostrado em **vermelho (não estável)**.

| Paramenos de Establitzação, o seu valor de leitura e mostrado em verde (estaver).<br>Quando está fora, ele é mostrado em <b>vermelho (não estável)</b> .<br>Você pode configurar a Faixa de Erro admissível (± valor na atual unidade de<br>pressão) que uma leitura de pressão estável pode desviar-se do valor do setpoint, e o<br>Tempo mínimo (em segundos) que a leitura da pressão deve estar dentro destes<br>limites para indicar estável. Pressionar o botão PARÂMETROS mostrado na figura a<br>seguir, aba CONTROLE, editar os valores em Parâmetros de estabilização e<br>pressionar o botão APLICAR.                                                                                    |
|----------------------------------------------------------------------------------------------------|
| $\overline{\mathbf{c}}$<br><b>OCONTROLE</b><br><b>MEDICÃO</b><br><b>CONFIGURAÇÕES DE CONTROLE</b><br><b>PARÂMETROS   ZERAR PRESS.</b><br><b>VENT</b><br><b>UNIDADE</b><br>Pa<br>Linear<br>2500<br>-2500<br>261s<br>Parâmetros das taxas de variação<br>$\Omega$<br>Taxa de SP(P/s)<br>250.00<br>$\boldsymbol{0.0}$<br>Pa<br><b>APLICAR</b><br>Parâmetros de estabilização<br>Tempo minimo(seg)<br>3<br>Faixa de erro<br>0.50<br>0.01%(FS)<br><b>APLICAR</b><br><b>OPÇÕES DE OTIMIZAÇÃO</b><br><b>AUTO TUNE</b><br><b>TUNE AUTOMÁTICO</b><br>Ajuste fino<br>OFI<br><b>PASSO</b><br>PONTO RÁPIDO<br><b>µPASSO</b><br>SP= 0.00<br><b>ENTRADA</b><br><b>FAIXA</b><br><b>CONTROLE</b><br><b>AVANÇADO</b> |
| Fig. 18 - Parâmetros de Estabilização                                                                                                    |
| d) Parâmetros de Controle                                                                                                    |
| O PCON-Y18-LP possui um comportamento linear no controle da saída quando o<br>setpoint é alterado. Isto significa que a saída varia linearmente de acordo com o<br>parâmetro Taxa de SP (Unidade de Pressão / segundo). A pressão controlada será<br>mais próxima do comportamento linear para os valores mais baixos de taxa de pressão,<br>protegendo o instrumento em teste de overshoot.                                                                                                    |
| <b>Pressão</b><br>Setpoint<br>Pressão<br>Controlada<br>Taxa de Pressão = <b>∆P</b>                                                                                                    |

**Fig. 18** - Parâmetros de Estabilização

## <span id="page-22-1"></span>**d) Parâmetros de Controle**

![](_page_22_Figure_9.jpeg)

**Fig. 19** - Controle - Modo Linear

Para editar os parâmetros de controle, pressione o botão de **PARÂMETROS**  mostrado na figura a seguir. Na aba **CONTROLE** edite a **Taxa de SP** (na atual unidade de pressão / segundo).

![](_page_23_Picture_142.jpeg)

**Fig. 20** - Parâmetros de Controle

Aumentando a vazão, saída tende a ser mais estável, mas pode causar overshoot. A redução da vazão minimiza o overshoot, mas pode causar instabilidade. É possível ajustar a vazão da saída para melhorar a estabilidade quando o sistema estiver instável.

*Nota: O menu a seguir é protegido por senha. Para habilitá-lo, entre no menu principal CONFIGURAÇÕES > SISTEMA > AJUSTAR CAL. e digite a senha 9875. Voltando ao menu CALIBRADOR, as OPÇÕES DE OTIMIZAÇÃO estão habilitadas.*

No menu **PARÂMETROS**, na aba **CONTROLE**, verifique as **OPÇÕES DE OTIMIZAÇÃO**. As opções são;

**Ajuste de Vazão:** Opção de ajuste manual da vazão. Aumentando a vazão, a saída tende a ser mais estável, mas pode causar *overshoot*. Reduzir a vazão minimiza o *overshoot*, mas pode causar instabilidade.

**AUTO TUNE:** Opção de ajuste automático da vazão. Sempre que selecionada esta função, o controlador inicia um algoritmo para otimizar a melhor vazão a fim de alcançar a melhor estabilidade de controle.

**TUNE AUTOMÁTICO:** Opção de ajuste automático da vazão. Quando selecionado **ON**, o algoritmo de otimização da vazão fica sempre ativo.

![](_page_23_Picture_143.jpeg)

![](_page_23_Figure_12.jpeg)

#### <span id="page-24-0"></span>**e) Setpoints Pré-definidos**

Configure seus valores de *setpoint* utilizados mais frequentemente com a função **PONTO RÁPIDO**. Você pode editar até oito pontos (P1 a P8). Pressionando o botão **OK**, o *setpoint* é automaticamente alterado para o valor do ponto correspondente.

Outra maneira rápida de alterar o *setpoint* para os valores predefinidos é usando um teclado numérico ligado à USB Tipo A do PCON-Y18-LP (ver **seção 1.5** - Identificação das Partes). No modo de controle, pressionando de 0 a 7 no teclado corresponderá aos *setpoints* predefinidos P1 a P8 que serão controlados.

![](_page_24_Figure_5.jpeg)

**Fig. 22** - Setpoints Pré-definidos

## <span id="page-24-1"></span>**f) Função PASSO**

A programação **PASSO** faz a saída de pressão variar em *steps* pré-definidos. É útil em calibrações onde são verificados determinados pontos da escala; por exemplo, 0% - 25% - 50% - 75% - 100%.

Para gerar os *setpoints*, é necessário definir os pontos mínimo e máximo (**MIN** e **MAX**) e o número desejado de pontos.

Se desejar que cada etapa seja alcançada automaticamente após um tempo pré-definido, você deve definir o **TEMPO** (em segundos). Neste caso, os passos são controlados automaticamente e de forma contínua.

Para iniciar a função PASSO, alterar o estado do interruptor **EXEC** para **ON**. Uma vez que a função é ativada, a saída começa a execução do programa **PASSO**. Os *steps* são automaticamente e continuamente controlados de acordo com o tempo definido.

| <b>PARÂMETROS ZERAR PRESS.</b> |                        | <b>VENT</b>    | <b>MEDICÃO</b> | CONTROLE                     |                       | <b>PARÂMETROS   ZERAR PRESS.</b> | <b>VENT</b>    | <b>MEDICÃO</b> | CONTROLE                 |
|--------------------------------|------------------------|----------------|----------------|------------------------------|-----------------------|----------------------------------|----------------|----------------|--------------------------|
| へん<br>$-2500$                  |                        |                | 2500           | Linear<br><b>FILTRO</b>      | ₩<br>$-2500$<br>6s    |                                  |                | 2500           | Linear<br><b>STATION</b> |
| Função de passo automático     |                        |                |                | $\boldsymbol{\Omega}$        |                       |                                  |                |                |                          |
| <b>MAX</b>                     | $-1000.00$             | Pa             |                | EXEC ON<br>1000.00 Pa        |                       |                                  |                |                |                          |
| <b>MIN</b>                     | 1000.00                | Pa             |                | 800.00 Pa<br>600.00 Pa       |                       |                                  |                |                | Pa<br>G                  |
| <b>TEMPO</b>                   | 20                     | (S)            |                | 400.00 Pa                    |                       |                                  |                |                |                          |
| <b>PONTOS</b>                  | 11                     |                |                | 200.00 Pa<br>0.00 Pa         | Função<br><b>STEP</b> | Tempo restante<br>até o próximo  |                |                |                          |
| $\Omega$                       | Aquardar estabilização |                |                | $-200.00$ Pa<br>$-400.00$ Pa | ativa                 | setpoint                         |                |                |                          |
| SP= 100.00                     | <b>PASSO</b>           |                | PONTO RÁPIDO   | <b>µPASSO</b>                | OPASSO:17S            | V 1000.00                        | SP=1000.00     |                | <b>A800.00</b>           |
|                                |                        | <b>ENTRADA</b> |                |                              |                       |                                  | <b>ENTRADA</b> |                |                          |

**Fig. 23** - Função PASSO (Programa de STEP automático)

Se um valor zero é definido para o tempo, os passos não são alterados automaticamente (programa de passo manual). Neste caso, para passar para o próximo passo que você deve pressionar o botão com o valor do próximo passo. Pressionando o valor do passo anterior ele retorna ao *setpoint* anterior.

Se a caixa **Aguardar Estabilização** for selecionada, o PCON-Y18-LP aguardará a estabilização da pressão antes de mudar para o próximo setpoint.

![](_page_25_Picture_6.jpeg)

**Fig. 24** - Função PASSO (Programa de passo manual)

## <span id="page-25-0"></span>**g) Função Incrementar/Decrementar (µPasso)**

A função **µPasso** permite ao usuário alterar o *setpoint* para cima ou para baixo em pequenos passos. Aperte o botão **µPasso** para editar o tamanho do passo. Pressione os botões "+" e "-" para aumentar ou diminuir o *setpoint*.

Se você estiver usando um teclado numérico ligado à USB Tipo A do PCON-Y18-LP (ver **seção 1.5** - Identificação das Partes), você pode aumentar e diminuir o *setpoint* pressionando os botões "+" e "-" do teclado.

## **PREJYJ** | Instrumentos e Sistemas PCON-Y18-LP

![](_page_26_Picture_2.jpeg)

**Fig. 25** - Função Valor INC/DEC

## <span id="page-26-0"></span>**2.1.4. Modo Vent**

![](_page_26_Picture_5.jpeg)

#### **CUIDADO!**

O calibrador descarrega gases para a atmosfera através das portas VENT. Deixar essa porta em uma área segura.

![](_page_26_Picture_8.jpeg)

#### **CUIDADO!**

Antes de ligar o instrumento sendo testado à porta de saída, fazer uma operação de VENT para descarregar qualquer gás no interior do controlador e entre no modo de MEDIÇÃO.

Neste modo, o calibrador desliga o controle da pressão e descarrega a pressão de dentro do módulo de controle através da válvula **VENT**.

![](_page_26_Picture_12.jpeg)

**Fig. 26** - Modo Vent - Tela

![](_page_27_Figure_2.jpeg)

Obs: VENT PORT localizado internamente na versão FS, não acessível ao usuário.

**Fig. 27** - Modo Vent - Estado das Válvulas

O estado da válvula de isolação de saída é configurável pelo usuário. Para alterar o estado da válvula, pressione o botão **PARÂMETROS** mostrado na figura a seguir, ir para a aba **AVANÇADO** e alterar o status de **Parâmetros de Saída** (OPEN – aberto / CLOSE – fechado).

![](_page_27_Picture_98.jpeg)

**Fig. 28** - Estado da Válvula de Isolação de Saída

Para zerar a medição de pressão atual, pressione o botão **ZERAR PRESS**. Sempre que esta função é usada, o PCON-Y18-LP executa uma operação de **VENT** e um **AUTO RESET** da pressão lida no módulo de Controle de Pressão e retorna ao modo de **CONTROLE** .

![](_page_28_Picture_2.jpeg)

**Fig. 29** - Reset da Medição da Pressão Atual

As Configurações de Controle de VENT são acessadas pressionando o botão **PARÂMETROS** e selecionando a aba **FAIXA**. Ela apresenta dois parâmetros para o modo **VENT: Limite Abertura VENT** (na unidade de pressão atual) e **Taxa de VENT** (na unidade de pressão atual/segundo).

![](_page_28_Figure_5.jpeg)

**Fig. 30** - Configuração de VENT

Quando o modo **VENT** é iniciado, primeiro o calibrador lê a pressão no módulo de controle. Se a medição da pressão está abaixo do valor **Limite Abertura VENT**, o controle é desligado e a válvula de **VENT** é aberta. Caso contrário, se a pressão está superior a este limite, o controlador reduz a pressão para o valor **Limite Abertura VENT** variando de acordo com o parâmetro **Taxa de Vent**. Quando a pressão atinge o seu limite, o controle é desligado e a válvula de VENT é aberta.

A válvula de VENT permanece até que outro modo de operação (controle ou medição) seja iniciado. Para selecionar outro modo de operação, pressione o botão **VENT** novamente.

#### <span id="page-28-0"></span>**2.1.5. Alterando a Unidade de Pressão**

Para alterar a unidade de pressão, pressione sobre a unidade de engenharia atual ( Pa, mbar, °C etc.), selecione a opção desejada e pressione **OK**.

![](_page_29_Picture_2.jpeg)

![](_page_29_Figure_3.jpeg)

#### <span id="page-29-0"></span>**2.1.6. Intensidade do Filtro**

Se necessário, você pode configurar a **intensidade do filtro** aplicado à leitura da pressão. Quando não for necessário filtrar a pressão medida, basta configurar esse parâmetro para **SEM**. A intensidade do filtro é aplicada apenas para indicação, o que não afeta o controle de pressão.

![](_page_29_Figure_6.jpeg)

**Fig. 33** - Indicação do Filtro

#### <span id="page-30-0"></span>**2.1.7. Entrada Auxiliar**

Na parte inferior da tela, uma entrada pode ser configurada. Quando a entrada é selecionada, a tela será dividida automaticamente, mostrando duas variáveis simultaneamente. Para selecionar uma entrada, basta tocar no botão **ENTRADA**.

![](_page_30_Picture_4.jpeg)

**Fig. 34** - Entrada Auxiliar

Selecione através do menu o tipo de sinal a ser medido e use os terminais correspondentes (veja a **Figura 37** "Conexões das Entradas" ou pressione o botão **AJUDA**).

![](_page_30_Figure_7.jpeg)

**Fig. 35** - Seleção do tipo de Entrada Auxiliar

Para a medição de **OHM** e **RTD**, você também deve selecionar as opções entre 2, 3 ou 4 fios. A entrada **SWITCH** é uma medida de continuidade de um contato externo conectado à entrada (entre RTD1 e RTD4) do PCON-Y18-LP. Quando houver continuidade, a entrada mostra **CLOSED**, caso contrário ele mostra **OPEN**.

A opção **PRESSÃO** mostra a medição pelo sensor de pressão do módulo de controle de pressão (C1).

Sempre que o sinal de entrada estiver acima ou abaixo das faixas de entrada estabelecidos nas especificações, o *display* indica **OVER** ou **UNDER**, respectivamente.

A unidade de engenharia pode ser alterada clicando na mesma (psi, atm, °C etc.) e selecionando a opção desejada .

![](_page_31_Picture_2.jpeg)

![](_page_31_Figure_3.jpeg)

A opção **NENHUMA** desativa a função entrada auxiliar.

#### **Conexões de Entrada Auxiliar ou Medição**

![](_page_31_Figure_6.jpeg)

**Fig. 37** - Conexões da Entrada Auxiliar

## <span id="page-32-0"></span>**2.1.8. Fonte de Alimentação para Transmissores (TPS)**

O PCON-Y18-LP possui a fonte TPS (*transmitter power supply*) de 24 Vcc isolada galvanicamente e equipada com proteção contra curto-circuito (corrente limitada a 30 mA).

![](_page_32_Figure_4.jpeg)

**Fig. 38 -** Fonte de Alimentação TPS

## <span id="page-32-1"></span>**2.1.9. Função Escala da Entrada Auxiliar**

Ao selecionar **Funções Especiais** no canal de entrada auxiliar, o display mostrará:

![](_page_32_Picture_115.jpeg)

**Fig. 39 -** Função Especial da Entrada Auxiliar

A função especial selecionada atuará sobre a entrada selecionada anteriormente. Após selecionar e configurar a função especial, para ativá-la mudar estado da chave para **o Ruio desativar a função mudar a chave para <b>local** Para mudar o estado da chave, basta clicar sobre ela. **pressure and the set of the set of the set of the set of the set of the set of the set of the set of the set of the set of the set of the set of the set of the set of the set of the set of the set of the set of the set of** 

Quando não há função especial ativada, no canto superior direito da tela aparece a mensagem **NENHUMA FUNÇÃO ESPECIAL**.

## **Função ESCALA**

![](_page_33_Picture_115.jpeg)

![](_page_33_Figure_4.jpeg)

Estabelece uma relação linear entre o sinal de entrada do PCON-Y18-LP e o que é mostrado no *display*, segundo o gráfico abaixo:

![](_page_33_Figure_6.jpeg)

A indicação do *display* escalonada (#) pode representar qualquer unidade, tal como: m/s, m3/s, %, etc.

O número de casas decimais mostrado no *display* é configurável de 0 a 4.

O valor superior da entrada deve ser necessariamente maior que o valor inferior da entrada. Por outro lado, os valores superior e inferior da escala podem ter qualquer relação entre si: maior, menor ou igual e inclusive serem sinalizados. Dessa forma, pode-se estabelecer relações diretas ou inversas.

A entrada de contato não pode ser escalonada.

No caso da entrada em corrente, pode-se estabelecer uma relação linear conforme ilustrado anteriormente ou quadrática (opção **QUAD**), como ilustrado abaixo:

![](_page_33_Figure_12.jpeg)

**Fig. 42** - Função ESCALA (QUADRÁTICA)

## <span id="page-34-0"></span>**2.1.10. Exemplos de Calibração**

#### <span id="page-34-1"></span>**a) Calibração de Transmissor de Pressão**

Use a fonte **TPS** do PCON-Y18-LP (24 Vcc) para ligar um transmissor a dois fios e conecte o mesmo na entrada de corrente, conforme ilustrado abaixo.

Selecione **mA** (corrente) no menu **Entrada** e configure os parâmetros do Módulo de Controle de Pressão.

![](_page_34_Figure_6.jpeg)

**Fig. 43** - Calibração de Transmissor de Pressão

As leituras da entrada mA podem ser escalonadas para unidade de pressão através da função especial **ESCALA** (ver **seção 2.1.9**). Assim, o erro entre a entrada e a saída do transdutor de pressão é facilmente calculado.

## <span id="page-35-0"></span>**b) Verificação de Pressostato**

Pressostatos são dispositivos que recebem um sinal de pressão e têm alarme a relé. O relé é ativado sempre que a pressão passa acima ou abaixo de um determinado *setpoint* de alarme.

Conecte a saída do Pressostato na entrada SWITCH do PCON-Y18-LP, terminais **RTD1** e **RTD4**, e faça as ligações pneumáticas, conforme ilustrado na figura a seguir.

![](_page_35_Figure_5.jpeg)

**Fig. 44** - Verificação de Pressostato

Selecione **SWITCH (CONTATO)** no menu **Entrada** e configure os parâmetros do Módulo de Controle de Pressão (o modo de operação de **Controle** deve ser selecionado).

Para realização do teste automático do pressostato, pressione o botão **PRESSOSTATO** como indicado na figura a seguir.

| <b>PCON Y-17</b><br>⇔<br>$-15$<br>4 <sub>5</sub> | <b>ZERAR PRESS.</b> | <b>MEDIÇÃO</b><br><b>VENT</b> | <b>OCONTROLE</b><br>1044<br>psi<br>O | Linear<br>G | PC | Rápido<br><b>MIN</b> | <b>Teste de Pressostato</b><br>0.00 psi<br>Médio<br>5 | $- - -$<br><b>Preciso</b><br><b>MAX</b> | 5 | <b>Executar</b>    | <b>X</b> ROLE<br>linear<br><u>isas</u><br>G |
|--------------------------------------------------|---------------------|-------------------------------|--------------------------------------|-------------|----|----------------------|-------------------------------------------------------|-----------------------------------------|---|--------------------|---------------------------------------------|
| $SP = 0.00$                                      | <b>STEP</b>         | <b>PRESET</b>                 | 0.01                                 |             | #  |                      |                                                       | <b>Abertura</b>                         |   | <b>Fechamento</b>  |                                             |
|                                                  |                     | <b>SINAL: SWITCH</b>          |                                      |             | #0 |                      |                                                       |                                         |   |                    |                                             |
|                                                  | <b>OPEN</b>         |                               |                                      | c           |    |                      |                                                       |                                         |   |                    | e                                           |
|                                                  | <b>ENTRADA CA-1</b> | <b>PRESSOSTATO</b>            |                                      |             |    |                      | <b>ENTRADA CA-1</b>                                   |                                         |   | <b>PRESSOSTATO</b> |                                             |

**Fig. 45** - Teste de Pressostato

Selecione o botão **PRESSOSTATO**, preencha os campos **MIN** e **MAX** (pressões mínima e máxima a que o teste será feito) e selecione uma das opções: **Rápido, Médio** e **Preciso** (o modo **Preciso** leva mais tempo para execução pois utiliza mais ciclos de teste). Se é conhecida a pressão aproximada da mudança de estado do relé, reduza o intervalo de teste (valores mínimo e máximo) para um teste mais rápido e preciso.

Pressione **EXECUTAR** para iniciar o teste de pressostato. O PCON-Y18-LP vai controlar a pressão na porta de saída do valor mínimo (**MIN**) para o valor de pressão máxima (**MAX**). No instante em que o estado do relé mudar de fechado para aberto é mostrado no *display* o *setpoint* de alarme do pressostato. Então o PCON-Y18-LP começa a diminuir a pressão de saída para encontrar a mudança de estado de aberto para fechado, a fim de calcular a histerese.

![](_page_36_Figure_6.jpeg)

**Fig. 46** - Resultados do Teste de Pressostato

## <span id="page-37-0"></span>**2.1.11. Teste de Vazamento/Estabilidade**

O teste de vazamento / estabilidade mede a variação de um sinal para um determinado período de tempo. É útil, por exemplo, para verificar a existência de vazamento de pressão no sistema.

Para fazer o teste, coloque o PCON-Y18-LP em modo de **Medição** (as válvulas de controle de pressão estão desabilitadas) e selecione a **Entrada** desejada (o teste de vazamento / estabilidade pode ser feito com qualquer um dos sinais de entrada auxiliar, para testar a pressão no módulo de controle, selecione **PRESSÃO → C1**).

![](_page_37_Picture_5.jpeg)

**Fig. 47** - Teste de Vazamento, Selecione o modo MEDIÇÃO e a ENTRADA

![](_page_37_Picture_7.jpeg)

**Fig. 48** - Menu (Navegador Rápido)

Pressione o ícone para entrar no **Teste de Vazamento/Estabilidade**.

![](_page_38_Picture_3.jpeg)

**Fig. 49** - Teste de Vazamento/Estabilidade - Tela

Defina a duração do teste (em segundos) e pressione o botão **START**.

![](_page_38_Figure_6.jpeg)

**Fig. 50** - Teste de Vazamento/Estabilidade - Resultados

Durante o teste, você pode aumentar o tempo de teste pressionando o botão **+ 20s**. Os botões S, M e H alteram a unidade de tempo para segundo, minuto e hora, respectivamente. É mostrado na tela a variação do sinal a partir da primeira até a última leitura (**∆V**) e a taxa de aumento ou diminuição é calculada (**Média**, na unidade de entrada / unidade de tempo).

#### <span id="page-39-0"></span>**2.2. HART®**

O PCON-Y18-LP pode ser usado para ler e configurar parâmetros de instrumentos que possuam protocolo de comunicação HART®. O protocolo HART® permite uma comunicação digital entre o mestre (no caso, o calibrador PCON-Y18-LP) e o escravo (instrumento de campo) sobreposta ao sinal analógico de 4 a 20 mA. Para acessar esta função, a partir do menu principal, selecione a opção **HART®** .

A comunicação HART® do calibrador PCON-Y18-LP é um módulo opcional. O calibrador possui três versões: **NH** (sem comunicação HART® ), **CH** (calibrador HART® ) e **FH** (configurador *Full*-HART® , com biblioteca DD).

A opção **CH** possui comandos básicos e universais para comunicação HART® (*zero*, *span*, *trim mA*, etc.), que permitem o ajuste da faixa do instrumento, monitoramento da variável primária, ajuste da corrente, etc. A opção **FH**, além dos comandos básicos e universais, é fornecido com a biblioteca DD (*Device Description*) da *FieldComm Group* e permite a configuração de parâmetros específicos de cada instrumento.

A descrição a seguir é válida para as opções **CH** e **FH**.

#### <span id="page-39-1"></span>**2.2.1. Ligações HART**

Ao selecionar HART $^{\circ}$  a partir do menu principal, será mostrada na tela as opções **ENTRADA mA + HART** e **SOMENTE HART (INCLUSIVE REDE)**. Também pode ser habilitado ou não o resistor interno (250 Ω). A opção deve ser escolhida de acordo com o tipo de ligação que será feito.

#### **mA INPUT + HART®**

![](_page_39_Figure_10.jpeg)

**Fig. 51** - Transmissor alimentado pelo **TPS** do próprio calibrador **Entrada mA + HART® (Resistor interno habilitado)**

![](_page_40_Figure_2.jpeg)

![](_page_40_Figure_3.jpeg)

Para as ligações mostradas nas **Figuras 51 e 52**, utilizar a opção **ENTRADA mA + HART®** e **RESISTOR INTERNO** habilitado. Neste modo, o resistor HART® de 250 é ativado internamente, em série com a entrada mA do calibrador. O calibrador poderá medir a corrente do transmissor e também ler e configurar parâmetros via HART® . Se o resistor interno não estiver habilitado, deverá ser inserido um resistor externo de no mínimo 150 Ω em série com a entrada mA. Para alimentar o transmissor, pode ser utilizada a fonte TPS do PCON-Y18-LP (**Fig. 51**) ou uma fonte externa (**Fig. 52**).

**SOMENTE HART (INCLUSIVE REDE) Provides and Control of the CRIP CONTRAD CONTRAD CONTRAD CONTRAD CONTRAD CONTRAD CONTRAD CONTRAD CONTRAD CONTRAD CONTRAD CONTRAD CONTRAD CONTRAD CONTRAD CONTRAD CONTRAD CONTRAD CONTRAD CONTRAD CONTRAD CONTRAD CONTRAD CONT** 

**Fig. 53** - SOMENTE HART®

**IMPORTANTE: Antes de conectar o calibrador ao(s) transmissor(es) como mostrado acima, certifique-se de que a entrada mA não esteja configurada no PCON-Y18-LP (Entre no menu Calibrador e selecione qualquer entrada auxiliar que não seja mA ou então selecione Nenhuma)**

Para a ligação mostrada na **Figura 53**, utilizar a opção **SOMENTE HART®** . Neste modo, o resistor interno e a entrada mA são desativadas. O resistor HART® (de no mínimo 250  $\Omega$ ) deve ser inserido externamente em série com a fonte de alimentação e o transmissor. Neste caso, o calibrador não realiza a medição de corrente do transmissor, mas pode ler e configurar seus parâmetros via  $\mathsf{HART}^\circledast$ .

## <span id="page-41-0"></span>**2.2.2. Iniciando a comunicação**

Entrando no menu **HART®** , a tela a seguir é mostrada. Habilitando a opção **HART® CONFIGURATOR** (somente para versão **FH**) você terá acesso ao software *Full-Hart* (biblioteca DD) com todos os parâmetros do dispositivo. Desabilitando esta função, o software **CH** é iniciado com os comandos básicos e universais para comunicação Hart® (zero, span, trim mA etc.).

![](_page_41_Picture_5.jpeg)

**Fig. 54** - SOMENTE HART®

Então deve-se definir o resistor interno (250  $\Omega$ ) e a configuração do tipo de conexão HART® (**Entrada mA** + **HART®** ou **Somente HART®** ).

Para a opção **CH**, deve ser inserido o **ENDEREÇO** do instrumento com o qual se deseja comunicar e pressionar o botão **CONECTAR**. Se o endereço do instrumento não for conhecido, pode ser pressionado o botão **PESQUISAR**, que irá procurar instrumentos na faixa de endereço de 0 a 15.

São permitidos até 15 instrumentos em uma rede HART<sup>®</sup> (endereços de 1 a 15). Em uma conexão com um único instrumento de campo com endereço 0, na ligação **ENTRADA mA + HART®** , a variável primária pode ser lida tanto de forma analógica (4 a 20 mA) quanto de forma digital (HART®). Na conexão em rede, a única forma de ler a variável primária é digitalmente (**SOMENTE HART®** ).

#### <span id="page-42-0"></span>**2.2.3. Ajuste da Faixa de Medição do transmissor HART® (Opção CH)**

Enquanto o instrumento está sendo conectado, na aba **INFO. DO DISPOSITIVO** aparecem informações sobre a identificação do instrumento, como TAG, fabricante, descrição, mensagem, data, faixa de medição e filtro da entrada (damping). Alguns destes parâmetros podem ser alterados em **CONFIG. PADRÃO**.

Na aba **INFO. DO DISPOSITIVO**, os campos **MIN** e **MAX** indicam a faixa de medição do transmissor HART® . Para PV (variável primária) igual ao valor MIN, o transmissor deverá gerar 4 mA. Para PV (variável primária) igual ao valor MAX, o transmissor deverá gerar 20 mA. A faixa máxima permitida do transmissor é mostrada logo acima (**RANGE...**). Para editar a faixa de trabalho do transmissor, basta alterar os valores **MAX** e **MIN** e pressionar o botão **SALVAR RANGE**. spectral municipals solve a venture age of the contract of the contract of the contract of the contract of the contract of the contract of the contract of the contract of the contract of the contract of the contract of the

Nesta tela também é possível editar a unidade da variável primária e o filtro de entrada (*damping*).

![](_page_42_Picture_103.jpeg)

**Fig. 55** - Ajuste da faixa de medição do transmissor HART®

## <span id="page-43-0"></span>**2.2.4. Ajuste da Faixa de Medição do transmissor HART® com referência (Opção CH)**

A faixa de trabalho do transmissor também pode ser ajustada gerando os valores mínimo e máximo da faixa desejada na entrada do transmissor e ajustando estes valores como mínimo e máximo (ajuste com referência).

Para ajustar a faixa de um transmissor de pressão, conecte o transmissor a saída de pressão do Módulo de Controle de Pressão. Entre na opção **CALIBRADOR**, configurar os parâmetros de controle e selecione o modo de controle. Selecione **mA** na **Entrada** e pressione o botão **HART®** . O controle da pressão vai funcionar como o valor padrão para a faixa de ajuste do instrumento.

![](_page_43_Picture_5.jpeg)

**Fig. 56** - Quick HART® ajuste com referência

Gere a pressão para a entrada do transmissor correspondente ao valor inferior da faixa e pressione o botão ... O transmissor irá gerar 4 mA para este valor. Gere pressão para a entrada do transmissor correspondente ao valor superior da faixa e pressione o botão **.** O transmissor irá gerar 20 mA para este valor.

Outra maneira de fazer o ajuste com referência é entrar na opção **HART** através do **Menu Principal**, definir o tipo de conexão, endereço e pressionar **CONECTAR**. Selecione a guia **MONITOR**. Nesta tela, é mostrado o valor da variável primária (**PV**) lido pelo HART® (digital), a corrente que o transmissor quer gerar (**AO - DIGITAL OUTPUT**), e a corrente medida pelo PCON-Y18-LP (**ANALOGIC READ**). Ajuste a saída de controle de pressão em **OUTPUT** e ajuste a faixa do transmissor pressionando os botões ↓ **Inf Range**  e ↑ **Sup. Range**.

## **PREJYJ** Instrumentos e Sistemas PCON-Y18-LP

![](_page_44_Picture_2.jpeg)

![](_page_44_Figure_3.jpeg)

## <span id="page-44-0"></span>**2.2.5. Verificar / Ajustar saída mA HART® Transmissor (opção CH)**

Na guia **CONFIG PADRÃO**, a saída em corrente do transmissor HART® (output trim) pode ser ajustada de acordo com a corrente medida pelo calibrador. Você pode fazer este ajuste somente quando o PCON-Y18-LP está ligada a um único transmissor com o endereço 0, na opção de conexão **Entrada mA + HART®** , uma vez que o calibrador precisa para medir a corrente para fazer o ajuste.

Antes de efetuar o ajuste, uma verificação de saída do transmissor de corrente pode ser realizada pressionando o botão **CHECAR**. O transmissor gera uma corrente fixa (4, 8, 12, 16, 20 mA) e o calibrador mostra os valores medidos para cada ponto.

Para ajustar automaticamente, basta pressionar o botão **AUTO**. O calibrador irá enviar os comandos para o transmissor para gerar 4 e 20 mA (fixo), fazer a medição destes pontos, e ajustar a saída (trim). O ajuste é finalizado quando a mensagem de **D/A Adjustment Completed** aparecer.

![](_page_44_Picture_127.jpeg)

![](_page_44_Picture_128.jpeg)

**Fig. 58** - Verificação / Ajuste da saída mA do transmissor HART ®

## <span id="page-45-0"></span>**2.2.6. Configurador Full-Hart (Opção FH)**

Se a opção **HART® CONFIGURATOR** estiver habilitada, o *software* **FH** é iniciado. Para esta opção, o instrumento é automaticamente encontrado e o calibrador mostrará os parâmetros básicos, universais e específicos (biblioteca DD).

Para iniciar o configurador HART deve-se esperar que o PCON-Y18-LP leia todos os parâmetros do instrumento. O PCON-Y18-LP irá mostrar a mensagem: *Reading device information. Please wait...* Após conectado, no canto inferior da tela irá mostrar a TAG, modelo do instrumento conectado e o arquivo DD (Device Description) usado.

Pode-se abrir a árvore de configuração do instrumento, localizada na parte esquerda da tela. Esta árvore muda de acordo com o instrumento, pois cada transmissor HART® tem seus comandos específicos.

![](_page_45_Picture_6.jpeg)

**Fig. 59** - Parâmetros do Dispositivo

Clique duas vezes no parâmetro que deseja alterar e edite o valor.

Parâmetros identificados pelo ícone **possuem métodos. Para alterá-los, clique** duas vezes no parâmetro e siga os passos indicados.

Para outros parâmetros, após a edição, o valor do campo se torna amarelo, indicando que houve uma alteração porém esta ainda não foi salva no transmissor. Para confirmar aperte o botão  $\mathbb{R}$ . Para cancelar aperte  $\mathbb{R}$ .

Para visualizar o valor da Entrada mA ou alterar o *setpoint* da saída, pressione o botão  $\blacksquare$ :

![](_page_46_Picture_3.jpeg)

**Fig. 60** - Valores de Entrada e Saída do Calibrador / Controlador

Para visualizar o *status* do dispositivo, entre no menu **VIEW** e então em **DEVICE CONDITION**:

![](_page_46_Figure_6.jpeg)

**Fig. 61** - *Status* do dispositivo

Para salvar toda a configuração de um instrumento HART® conectado ao calibrador, pode ser utilizada a função **Document Device**, do menu **DEVICE**. Esta função é útil quando se deseja salvar a configuração de um instrumento para posteriormente realizar um *download* para outro instrumento de mesmo modelo, ou então para fazer um *back-up* das configurações.

Pressione **DEVICE > DOCUMENT DEVICE**, preencha o campo **File Name** com um nome para a configuração e pressione **Save Device Config.** Opcionalmente, podese anotar uma descrição da configuração no campo **Notes**.

## **PREJYJ** Instruments PCON-Y18-LP

![](_page_47_Picture_149.jpeg)

![](_page_47_Figure_3.jpeg)

Quando quiser carregar a configuração salva em um instrumento, acesse o menu **DEVICE > DOWNLOAD/VIEW**. Para selecionar o arquivo de configuração, clique duas vezes sobre o mesmo.

Pressione o botão **WRITE** para fazer o *download* do arquivo de configuração para o instrumento conectado. Antes do instrumento ser totalmente configurado, algumas mensagens de confirmação serão exibidas. Para cancelar, pressione **X**. Para prosseguir, pressione **OK**. No final da configuração, a mensagem *Configuration Write Complete* será exibida. **Pressure and Constrainers**<br> **Pressures**<br> **Pressures and Configuração de um Dispositivo**<br> **Pressures and Configuração statements**<br> **Pression concernants are sections o and pressure and configuração crisipe duas vezes sobre** 

#### <span id="page-47-0"></span>**2.3. Tarefas Automáticas**

No PCON-Y18-LP, podem ser geradas e executadas tarefas automáticas de calibração. Esta opção pode ser utilizada para gerar ordens de serviço de calibração de transmissores e indicadores.

O PCON-Y18-LP também cria e executa tarefas para calibração de medidores analógicos, usando o método de calibração invertida, de modo que o usuário pode alterar os pontos de ajuste de controle em pequenas etapas até que o valor esperado seja indicado no medidor.

## <span id="page-47-1"></span>**2.3.1. Criando tarefas**

Para criar tarefas a partir do menu principal, selecione **CALIBRADOR**. Selecione o tipo desejado de **Entrada** e a configuração do **Módulo de Controle de Pressão** (selecionar o modo de **Controle**). Por exemplo, para calibrar um transmissor de pressão, selecionar o modo de controle e entrada auxiliar mA (que será ligado à saída de corrente do transmissor). Para um indicador de pressão, por exemplo, selecione **NENHUMA** para a entrada auxiliar.

Para calibrar um indicador analógico usando o método de calibração invertido, selecione **NENHUMA** para a entrada.

**Pressione o ícone sexa e selecione TAREFA > CRIAR NOVA TAREFA.** 

Preencher, no mínimo, número de série do instrumento a calibrar, TAG do instrumento, tempo para estabilização de cada ponto (tempo espera, em minutos), erro máximo admitido para o instrumento a calibrar (em % do *span*, leitura ou fundo de escala) e faixa de calibração.

![](_page_48_Picture_120.jpeg)

**Fig. 63** - Informações da Tarefa

Vá para a barra **Preliminar/ Final**. Adicione cada ponto a ser gerado pelo PCON-Y18-LP e o valor esperado para o instrumento a ser calibrado tanto para **As Found**  (calibração preliminar, antes do ajuste) e **As left** (calibração final, após ajustes). Os pontos também podem ser gerados com a ajuda do botão **AUTO**. Pressionando este botão, entre com os valores máximo e mínimo da faixa de calibração e a quantidade de pontos e o calibrador gera uma lista de pontos com o mesmo *step* entre si. Preencha também o número de repetições (**REP**) das leituras, a estratégia de calibração (ponto inical ao final ↑, ponto final ao inicial ↓, etc.). Se escolhido 0 (zero) para as repetições de *As found*, a tarefa irá executar somente calibração *As-Left*. instrumento, tempo para estabilização de cada ponto (tempo espera, em minutos), erro<br>
máximo admitido para o instrumento a calibrar (em % do *span*, leiturá ou fundo de<br>
escala) e faixa de calibrarção.<br>
exerces menses mens

Para calibrações invertidas, selecione a opção **MINVERTED CAL** (esta opção está disponível somente se o tipo de entrada **NENHUMA** foi selecionado).

![](_page_49_Picture_112.jpeg)

**Fig 64** - Pontos e Estratégia da Tarefa

Vá para a barra **Rever e Salvar**. Escolha um nome/número de identificação para sua tarefa. Se você quiser salvar o modela desta tarefa para uso posterior na criação de outras tarefas, pressione **SALVAR MODELO** e dê um título para o mesmo. Quando for utilizar este modelo novamente, abra a tela de criação de tarefas e pressione **ABRIR MODELO** na barra de **INFORMAÇÕES DA TAREFA**.

Pressione o botão **CRIAR** para criar a tarefa. A tarefa agora está salva no calibrador.

![](_page_49_Picture_113.jpeg)

**Fig. 65** - Criando uma Tarefa

## <span id="page-49-0"></span>**2.3.2. Executando Tarefas**

Para executar uma tarefa criada, selecione **TAREFAS** > **EXPLORAR TAREFAS** do menu principal. Uma lista com a identificação das ordens de serviço que ainda não foram executadas (● **aguardando**) é mostrada. Selecione a tarefa desejada e pressione **OK**. Fazer as ligações necessárias entre o calibrador e o instrumento a calibrar e pressionar **INICIAR**.

![](_page_50_Picture_107.jpeg)

**Fig. 66** - Explorando Tarefas

O PCON-Y18-LP passa a fazer a calibração automaticamente, gerando os *setpoints* cadastrados na tarefa e fazendo a leitura do instrumento a calibrar. Se tiver sido selecionada a opção **NENHUMA** para a entrada, a cada ponto gerado o calibrador solicita qual o valor lido pelo instrumento a calibrar.

Para calibração invertida, é possível fazer o controle do setpoint com pequenos ajustes, até o ponteiro do manômetro analógico indicar o valor desejado. Quando o setpoint inicial estabilizar, a tela a seguir é exibida. Esta variação do setpoint é feita por meio dos botões "+" e "-" e os pequenos ajustes devem ser realizados pela opção **STEP**.

Quando o manômetro analógico alcança o valor desejado, pressione o botão **OK** para confirmar o ponto.

![](_page_50_Figure_7.jpeg)

**Fig. 67** - Inverted Calibration

O resultado vai sendo apresentado na tela, e uma barra de progresso é exibida para indicar o tempo restante de calibração. Ao finalizar a calibração, é apresentado um relatório com os valores gerados, os valores obtidos, quanto era esperado, e os erros. Se o erro estiver acima do valor cadastrado para a tarefa, a linha aparece em **vermelho**.

A primeira vez que uma tarefa for executada, esta será salva como *As found* (antes do ajuste). Se ela for executada novamente, será salva como *As left* (após ajuste). Os resultados ficam salvos no calibrador e podem ser visualizados a qualquer momento.

#### <span id="page-51-0"></span>**2.3.3. Visualização de resultados**

Após uma tarefa ter sido executada, a mesma permanece salva no calibrador.

Para visualizar os resultados de uma calibração no calibrador, no menu principal selecione **TAREFAS**.

Habilite a opção ● **Executadas**. A lista passará a mostrar somente as tarefas que já foram realizadas. Selecione a ordem de serviço desejada e pressione **OK**. Na tela, será mostrado o relatório com os pontos de calibração, os valores obtidos, quanto era esperado, e os erros. Se o erro estiver acima do valor cadastrado para a tarefa, a linha aparece em **vermelho**.

![](_page_51_Picture_156.jpeg)

**Fig. 70** - Visualização Resultados da Tarefa no Calibrador

O PCON-Y18-LP guarda os dados da tarefa em um arquivo PDF no cartão de memória interno. Para acessar os arquivos salvos na memória interna do calibrador, conecte o cabo USB ao computador a porta USB HOST tipo A e no PCON (Micro-B USB) (ver **seção 1.5** deste manual, "Identificação das Partes").

Para salvar a tarefa em *PenDrive* ou HD externo conectado, pressione o ícone após ter salvado o arquivo.

Para imprimir um Relatório de Calibração, pressione o ícone da

impressora . A impressora deve ter sido configurada previamente em **CONFIGURAÇÕES** > **SISTEMA** > **CONFIG**. **DE IMPRESSORA** e deve estar conectada à porta USB HOST Tipo A do PCON-Y18-LP (ver **seção 1.5** deste manual, "Identificação das Partes").

|                                                                                                    | Relatório de calibração para o tag PT-01                                                                                                    |                                                                                     |                         |                                        |                        |                      |                                                                                  |  |
|----------------------------------------------------------------------------------------------------|----------------------------------------------------------------------------------------------------|-------------------------------------------------------------------------------------|-------------------------|----------------------------------------|------------------------|----------------------|----------------------------------------------------------------------------------|--|
|                                                                                                    | DETALHES DA TAREFA<br>PRETYS<br>CRIADA EM: 05/03/16<br>DADOS DO OBJETO A CALIBRAR:<br><b>TAG: PT-01</b><br>NÚMERO DE SÉRIE: 165.01.15<br>MODELO: Transmissor de Pressão<br><b>FABRICANTE: Presys</b><br>CONTROLE DE PRESSÃO: 0 a 100 Pa<br>FAIXA DE SAÍDA: 4 a 20 mA<br>ERRO MÁXIMO = $0,1\%$ SPAN (SPAN = 16 mA)<br>TEMPO DE ESTABILIZAÇÃO: 20 SEG. |                                                                                     |                         |                                        |                        |                      |                                                                                  |  |
|                                                                                                    | Calibração final realizada por: R. Silva<br><b>PONTO</b>                                                                                                    |                                                                                     |                         |                                        |                        |                      |                                                                                  |  |
|                                                                                                    | <b>ESPERADO</b><br><b>OBTIDO</b><br><b>ERRO</b><br><b>ERRO SPAN</b><br>Aprovado/Rejeitado<br>$0.00$ Pa<br>4.0000 mA<br>4.0007 mA<br>0.0007mA<br>$-0.004%$<br>Aprovado                                                                                                    |                                                                                     |                         |                                        |                        |                      |                                                                                  |  |
|                                                                                                    | 25.00 Pa<br>50.00 Pa                                                                                                    | 8.0000 mA<br>12.0000 mA                                                             | 8.0022 mA<br>12.0014 mA | 0.0022 mA<br>$0.0014 \text{ mA}$       | $-0.014%$<br>$-0.009%$ | Aprovado<br>Aprovado |                                                                                  |  |
|                                                                                                    | 75.00 Pa<br>100.00 Pa                                                                                                    | 16,0000 mA<br>20.0000 mA                                                            | 15.9989 mA<br>19.9985   | $-0.0011$ mA<br>$-0.0015$ mA           | $-0.007%$<br>$-0.009%$ | Aprovado<br>Aprovado |                                                                                  |  |
|                                                                                                    | Assinatura do operador:                                                                                                    | Nº de série do padrão utilizado: 015.09.15<br>Data da última calibração: 25/09/2015 |                         |                                        |                        |                      |                                                                                  |  |
|                                                                                                    |                                                                                                    |                                                                                     |                         | Fig. 71 - Relatório de Tarefa Impresso |                        |                      |                                                                                  |  |
| calibrador, conecte o cabo USB na porta USB Tipo A do computador (USB tipo A) e na<br>porta USB Device do PCON-Y18-LP (USB tipo B para a versão RM, e USB tipo micro<br>para a versão DT, ver seção 1.5 deste manual, "Identificação das Partes").  |                                                                                                    |                                                                                     |                         |                                        |                        |                      | Para ter acesso aos arquivos salvos no cartão SD (arquivos / memória interna) do |  |
| conecte um cabo USB entre a porta USB Device do PCON-Y18-LP e a porta USB Tipo<br>A do computador. Troque o arquivo LOGO.bmp pelo seu arquivo de logo (deve ter a<br>extensão .bmp). Recomendamos uma imagem de tamanho próximo a 200 x 200 pixels. |                                                                                                    |                                                                                     |                         |                                        |                        |                      | O logotipo pode ser alterado para um de sua própria empresa. Para tanto,         |  |
| menu Configuração → Sistema (ver seção 2.6.1 deste manual, "Sistema") e habilite o<br>acesso protegido por senha.                                                                                                    |                                                                                                    |                                                                                     |                         |                                        |                        |                      | Para adicionar sua assinatura ao Relatório, crie um usuário com assinatura no    |  |
| 2.4. Data Logger                                                                                                    |                                                                                                    |                                                                                     |                         |                                        |                        |                      |                                                                                  |  |
| visualização dos dados em formato de gráfico ou tabela.                                                                                                    |                                                                                                    |                                                                                     |                         |                                        |                        |                      | O PCON-Y18-LP permite gravar uma série de medições ao longo do tempo para        |  |
| desejada para o Controle da Pressão e Entrada Auxiliar.                                                                                                    |                                                                                                    |                                                                                     |                         |                                        |                        |                      | Selecione CALIBRADOR a partir do menu principal e selecione a configuração       |  |
| Pressione o ícone <b>de la contra DATA LOGGER.</b>                                                                                                    |                                                                                                    |                                                                                     |                         |                                        |                        |                      |                                                                                  |  |

**Fig. 71** - Relatório de Tarefa Impresso

#### <span id="page-52-0"></span>**2.4.** *Data Logger*

O calibrador já inicia automaticamente as medições e mostra cada ponto medido no gráfico. Para que as medições sejam salvas, é necessário pressionar o botão **REC** (veja **Figura 72**). Com esta opção ativada, todos os dados (medições e tempo) ficam salvos em um arquivo interno do calibrador e podem ser usados para gerar gráficos ou tabelas.

# **PRESYS** Instruments PCON-Y18-LP

![](_page_53_Figure_2.jpeg)

**Fig. 72** - *Data Logger*

No menu de configuração, ícone **CONFIG** , é possível editar a cor do fundo do gráfico, cor e espessura da linha, taxa de amostragem (em segundos) e configurar os eixos x (tempo) e y (medições) do gráfico.

![](_page_53_Picture_71.jpeg)

**Fig. 73** - Configuração do *Data-Logger*

A gravação também pode ser programada para iniciar em uma determinada data e hora na opção **LOGGER**. Basta configurar os tempos de início e fim da gravação. Durante o intervalo definido, os pontos medidos serão salvos em um arquivo interno no PCON-Y18-LP.

Para visualizar um arquivo salvo pressionar o botão **ABRIR**, selecionar o arquivo desejado, e pressionar **CARREGAR**. O nome do arquivo contém a data e hora da realização das medições.

O botão **SHEET** permite a visualização dos dados em formato de tabela, com a data e hora da medição e os valores medidos.

Caso o usuário queira exportar os dados atuais para um arquivo *.csv* que pode ser aberto em *softwares* de planilha eletrônica, pressionar o botão **SALVAR** e indicar o nome e onde o mesmo será salvo.

O botão salva a imagem atual da tela como um arquivo *.png*. Todas telas salvas podem ser visualizadas no menu **IMAGEM**.

Se um Pen Drive é conectado à porta USB Host do PCON-Y18-LP, os arquivos do data logger (imagens e dados) podem ser salvos no mesmo. Se um Pen Drive não está conectado, esses arquivos são salvos no cartão SD interno do calibrador. Para acessar os arquivos salvos na memória interna do PCON-Y18-LP, conecte o cabo USB na porta USB Tipo A do computador (USB tipo A) e na porta USB Device do PCON-Y18- LP (USB tipo B para a versão RM, e USB tipo micro para a versão DT, ver seção **1.5** deste manual, "Identificação das Partes").

#### <span id="page-54-0"></span>**2.5. Vídeos**

O PCON-Y18-LP permite a visualização de vídeos. Estes vídeos podem ser visualizados enquanto é executada uma calibração e têm por objetivo auxiliar no uso do calibrador.

A partir do menu principal, ao selecionar **VÍDEOS**, aparecerá uma lista de categorias de vídeo. Selecionar a categoria e o vídeo desejado. Pressionar o botão TELA CHEIA **de para visualizar o vídeo em tela cheia e o botão JANELA** e para tela reduzida.

Para inserir novos vídeos no calibrador, conecte o cabo USB na porta USB Tipo A do computador (USB tipo A) e na porta USB Device do PCON-Y18-LP (USB tipo B para a versão RM, e USB tipo micro para a versão DT, ver seção **1.5** deste manual, "Identificação das Partes"). Abra a pasta **VÍDEOS.** E copie o(s) novo(s) vídeo(s) para alguma subpasta (categoria) da pasta VIDEOS. Se preferir criar uma nova categoria, basta criar uma nova pasta dentro de VIDEOS com o nome da categoria desejada e copiar o vídeo para esta pasta. Form visualizatis um manufa valor pressionar o botão ABRIR, selecionar o aquivo<br>
realização dos medições.<br>
Para visualização dos dados em formato da taba e hora da constitución dos dados em formato da taba e hora da<br>
da O

## <span id="page-55-0"></span>**2.6. Configurações**

#### **2.6.1. Sistema**

Na aba **SISTEMA** podem ser configurados o volume do calibrador, o ajuste da tela *touch screen*, identificação do calibrador, idioma, impressora e opções de segurança.

#### • **Opções da Tela de Toque**

Para ajustar a tela, pressione **OPÇÕES DE TELA DE TOQUE**. Pressione os lugares na tela indicados por **+** (recomenda-se o uso da caneta própria para tela *touch screen*). Após a calibração, pressione novamente a tela em qualquer ponto. Confirme o ajuste e retorne para a tela **SISTEMA**. Na aba SISTEMA podem ser configurados o volume do calibrador, o ajuste da<br>
tela dotor, acrosov, identificação do calibrador, idloma, impressora e opções de<br>
segurança.<br> **pressesion de Teque CADE TELA DE TOQUE**. Pressione o

#### • **Configuração do Idioma**

Selecione o idioma desejado para o sistema e confirme com o botão **OK**. O sistema deve ser reiniciado para salvar a configuração.

#### • **Identificação do Calibrador**

Nesta opção é possível identificar o calibrador, escolhendo uma TAG, nome do dono e localização.

#### • **Opções de Som**

Pressione + ou - para configurar um valor para o volume do áudio do sistema.

#### • **Configuração de impressão**

Selecione a configuração para a impressora e conecte-a à porta USB.

#### • **Brilho**

Escolha entre as opções 25, 50, 75 e 100% para intensidade de brilho da tela.

#### • **Opções de Segurança**

Inicialmente, o instrumento não possui senha de acesso. Esta configuração pode ser alterada em **OPÇÕES DE SEGURANÇA.**

Para criar um novo usuário, pressione o ícone da chave  $\mathbb N$  e então o ícone

usuários **71**. Preencha as lacunas e pressione CRIAR. É possível adicionar uma assinatura para ser usada na emissão dos relatórios da função **TAREFAS**.

Atenção para as funções que cada usuário tem acesso na tabela abaixo:

![](_page_55_Picture_228.jpeg)

Para limitar o acesso ao sistema, pressione o ícone do cadeado **no menu SISTEMA**. Da próxima vez que o PCON-Y18-LP for ligado, serão solicitados login e senha. Para liberar o sistema, entre como um usuário nível Admin e pressione o ícone do cadeado até que fique aberto novamente.

#### • **Ajuste Cal.**

Nível de Ajuste, protegido por senha (**9875**).

#### **2.6.2. Rede e Serviços**

Na aba **REDE** é possível configurar o endereço IP do calibrador para comunicação via Ethernet com o computador. O endereço IP pode ser configurado dinamicamente (**DHCP**) ou ter um endereço fixo (desabilitar a opção **DHCP** e editar o endereço manualmente). Nesta aba também é possível configurar a **Rede** *Wi-fi,* caso um adaptador USB/Wi-fi esteja conectado. on cadeado até que figura aborta meyantemical<br> **pressure and the calear of the set of the set of the set of the set of the set of the set of the set of the set of the set of the set of the set of the set of the set of the** 

Conectando o calibrador a rede é possível visualizar e imprimir relatórios das tarefas e arquivos de *data-logger* salvos.

Na aba **SERVIÇOS** é possível configurar o acesso remoto ao calibrador, como via VNC ou WebServer.

#### <span id="page-56-0"></span>**2.7. Web Server Integrado**

Antes de acessar o *web server* integrado do PCON-Y18-LP, você deve configurar as opções de rede (ver seção **2.6.2.**). Conecte o cabo de rede na porta Ethernet do PCON-Y18-LP (ver seção **1.5** – Identificação das Partes).

Para acessar o *web server* do PCON-Y18-LP, abra o navegador no seu computador e insira o seguinte endereço.

#### <*endereço\_IP\_calibrador>:5000/pconserver/pages/main.cgi*

Usuário: *admin* Senha: *xvmaster*

Para verificar o endereço de IP do PCON-Y18-LP, pressione o botão indicado na figura a seguir.

![](_page_56_Picture_15.jpeg)

**Fig. 74** - Endereço de IP

![](_page_57_Picture_2.jpeg)

**Fig. 75** - Web Server do PCON-Y18-LP

No *Web Server* do PCON-Y18-LP, você pode monitorar a tela do calibrador, alterar o valor da saída e ler a pressão e os sinais da entrada auxiliar.

#### <span id="page-57-0"></span>**2.8. Lista de Comandos SCPI**

Para controlar o calibrador usando os comandos SCPI conectar um cabo serial na porta USB Tipo A do PCON-Y18-LP (ver seção **1.5 -** "Identificação das Partes"). Conecte o cabo na porta serial do computador. No menu **Configurações → Rede → Serial Comm**, ative a comunicação serial (interruptor **RUN** para ).

#### **Parâmetros de Comunicação:**

Paridade: nenhuma Data bits: 8 Baud rate: configurável no menu **Configurações → Rede** → **Serial Comm** Stop Bits: configurável no menu **Configurações → Rede** → **Serial Comm**

#### **\*IDN?**

**Descrição:** Identificação do instrumento. **Parâmetros:** --- **Resposta:** Fabricante, ID, Número de Série, Versão de Software

#### **\*CLS**

**Descrição:** Limpa a lista de erros. **Parâmetros:** --- **Resposta:** ---

#### **SOURce:PRESsure <press>**

**Descrição:** Altera o ponto de ajuste de Controle de Pressão. **Parâmetros:** Novo Setpoint **Resposta :** ---

#### **MEASure:PRESsure?**

**Descrição:** Leitura de pressão. **Parâmetros:** --- **Resposta:** Leitura de pressão | Unidade | Estabilidade

#### **UNIT[:PRESsure]?**

**Descrição:** Unidade de pressão atual. **Parâmetros:** --- **Resposta:** Unidade de pressão atual

#### **UNIT[:PRESsure] <unit>**

**Descrição:** Define a unidade de pressão. **Parâmetros:** Nova unidade de Pressão **Resposta:** ---

#### **SYSTem:ERRor[:NEXT]?**

**Descrição:** Verifica a lista de erros. **Parâmetros:** --- **Resposta:** Último Erro

#### **SOURce:PRESsure:SLEW?**

**Descrição:** Lê a Taxa de Saída da Pressão Atual. **Parâmetros:** --- **Resposta:** Taxa (em unidade de pressão / segundo)

#### **SOURce:PRESsure:SLEW <slewrate>**

**Descrição:** Configura a Taxa de Saída da Pressão Atual. **Parâmetros:** Nova Taxa (em unidade de pressão / segundo) **Resposta:** --- Resposta: Leitura de pressão | Unidade | Estabilidade<br> **UNIT:** PRESsure]?<br>
Descrição: Unidade de pressão atual.<br>
Parâmetros: : Unidade de pressão atual.<br> **Presystem:** Concelato: Unidade de pressão.<br>
Parâmetros: Nova unidad

#### **MEASure[:SCALar]:CURRent[:DC]?**

**Descrição:** Leitura da Entrada mA **Parâmetros:** --- **Resposta:** Leitura de mA

## **MEASure[:SCALar]:VOLTage[:DC]?**

**Descrição:** Leitura da Entrada V **Parâmetros:** --- **Resposta:** Leitura de V

#### **OUTPUT:MODE <mode>**

**Descrição:** Define o modo de Operação de Pressão. **Parâmetros:** VENT | CONTrol | MEASure

**Resposta:** ---

## <span id="page-59-0"></span>**3 - Manutenção**

## <span id="page-59-1"></span>**3.1. Substituindo o Fusível de Entrada de Corrente (mA)**

Para substituir o fusível da Entrada de Corrente mA do PCON-Y18-LP, proceda da seguinte forma:

- Gire o porta-fusível no sentido anti-horário (ver seção **1.5** – Identificação das partes – Fusível de entrada mA). Tente usar uma ferramenta de plástico para evitar danificar o porta-fusível;

- O porta-fusível ficará solto;

- Puxe o porta-fusível e retire o fusível;

- Coloque o fusível sobressalente (Fusível de Retardo 32 mA / 250 V / 5 x 20mm).

## <span id="page-59-2"></span>**3.2. Substituição do Fusível da Entrada de Alimentação Elétrica**

Em caso de abertura do fusível, o fusível de fornecimento de energia pode ser substituído, o fusível pode abrir devido a um pico de tensão na rede elétrica ou a uma falha de componente do calibrador. Substitua o fusível uma vez. Se um segundo fusível queimar novamente, é porque a causa não é assim tão simples. Neste caso, entre em contato com o suporte técnico da Presys (ver seção **1.5** – Identificação das partes – Fusível da Entrada de Alimentação Elétrica). **3 - Manutenção**<br> **3.1. Substituindo o Fusível de Entrada de Corrente (mA)**<br>
Para substituir o fusível da Entrada de Corrente mA do PCON-Y18-LP, proceda<br>
de seguinte forms:<br>
- Gire o porta-fusível no sentido anti-horário (

Especificação do fusível:

Versão DT: 1 x 1 A / 250 V / 5x20 mm (Fusível do tipo retardo de tempo) Versão RM: 2 x 1 A / 250 V / 5x20 mm (Fusível do tipo retardo de tempo) Versão FS: 1 x 6,3 A / 250 V / 5x20 mm (Fusível do tipo retardo de tempo)

# <span id="page-60-0"></span>**4 - Conversão de Unidades de pressão**

![](_page_60_Picture_151.jpeg)

![](_page_60_Picture_152.jpeg)

**p** 

**p** 

www.presys.com.br

**pressure the contract of the contract of the contract of the contract of the contract of the contract of the contract of the contract of the contract of the contract of the contract of the contract of the contract of the**